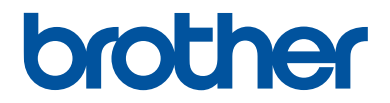

# **Руководство по основным функциям**

# **DCP-L2500DR DCP-L2520DWR DCP-L2540DNR MFC-L2700DNR MFC-L2700DWR**

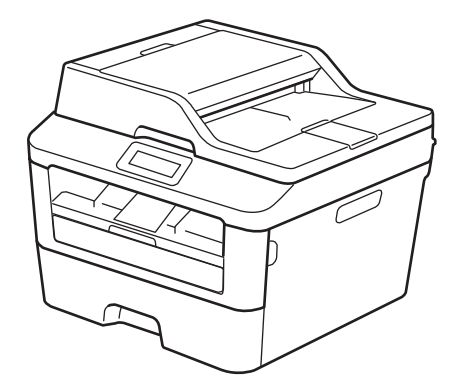

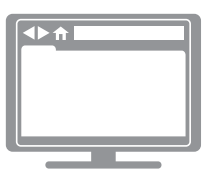

#### **Интерактивное руководство пользователя** Для получения более подробных инструкций и

дополнительной информации см. "Интерактивное руководство пользователя" на сайте: solutions.brother.com/manuals

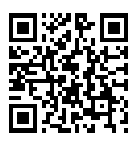

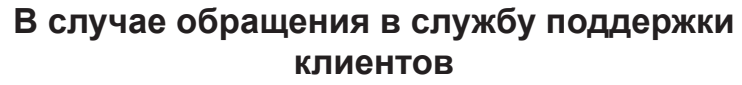

**Запишите и используйте для справки указанные ниже данные.**

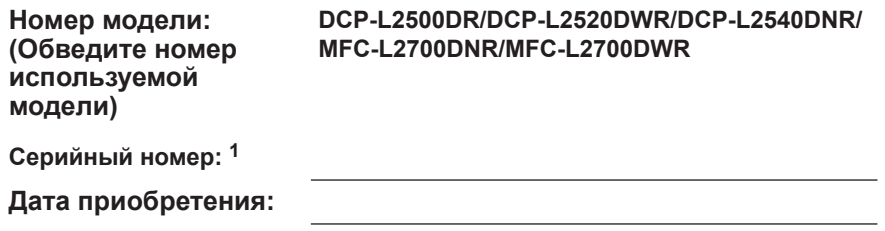

**Место приобретения:**

1 Серийный номер указан на задней стороне корпуса устройства. Сохраните данное Руководство пользователя и товарный чек в качестве свидетельства приобретения на случай кражи, пожара или проведения гарантийного обслуживания.

#### **Зарегистрируйте устройство на веб-сайте**

#### **http://www.brother.com/html/registration**

После регистрации устройства в компании Brother вы будете зарегистрированы в качестве его первоначального владельца. Преимущества регистрации в Brother:

- регистрация позволяет подтвердить дату покупки устройства при потере товарного чека;
- регистрация помогает получить компенсацию при наступлении страхового случая, связанного с потерей устройства;
- зарегистрировавшись, можно получать уведомления об усовершенствованиях устройства и специальных предложениях.

Самый удобный способ регистрации нового устройства — на веб-сайте http://www.brother.com/html/registration.

## **Последние обновления драйверов**

Чтобы загрузить драйверы, зайдите на страницу **Загрузка** для своей модели устройства на веб-сайте Brother Solutions Center по адресу http://support.brother.com

Рекомендуется периодически загружать оттуда обновления для микропрограмм. Благодаря этому устройство будет работать с максимальной эффективностью.

## **Интерактивное руководство пользователя поможет вам узнать обо всех возможностях устройства**

#### **Быстрая навигация**

Строка поиска

Специальная панель навигации

#### **Полнота**

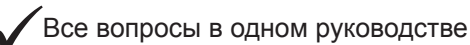

#### **Понятный интерфейс**

Пошаговые инструкции

раткое содержание материала в верхней части страницы

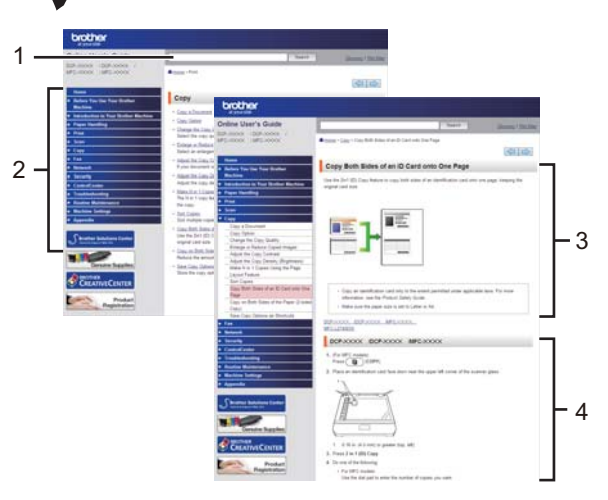

1. Строка поиска 2. Панель навигации 3. Краткое содержание 4. Пошаговые инструкции

#### **Где можно найти это руководство?**

(Windows®)

Нажмите **(Пуск)** > **Все программы** > **Brother** > **Brother Utilities** > **Brother MFC-XXXX series** > **Поддержка** > **Руководства пользователя**.

(Windows $\mathscr{B}$  8)

Коснитесь или щелкните **(Brother Utilities)** > **Brother MFC-XXXX series** > **Поддержка** > **Руководства пользователя**.

(Выберите из раскрывающегося списка необходимую модель, если она еще не выбрана.) (Macintosh и другие варианты)

Чтобы загрузить руководства, зайдите на страницу **Руководства** для своей модели устройства на веб-сайте Brother Solutions Center по адресу http://support.brother.com

## **При появлении вопросов или возникновении проблем ознакомьтесь с ответами на часто задаваемые вопросы.**

**Несколько способов поиска**

**Отображение похожих вопросов для более подробной информации**

**Регулярные обновления, продиктованные отзывами потребителей**

## Часто задаваемые вопросы и устранение неполадок

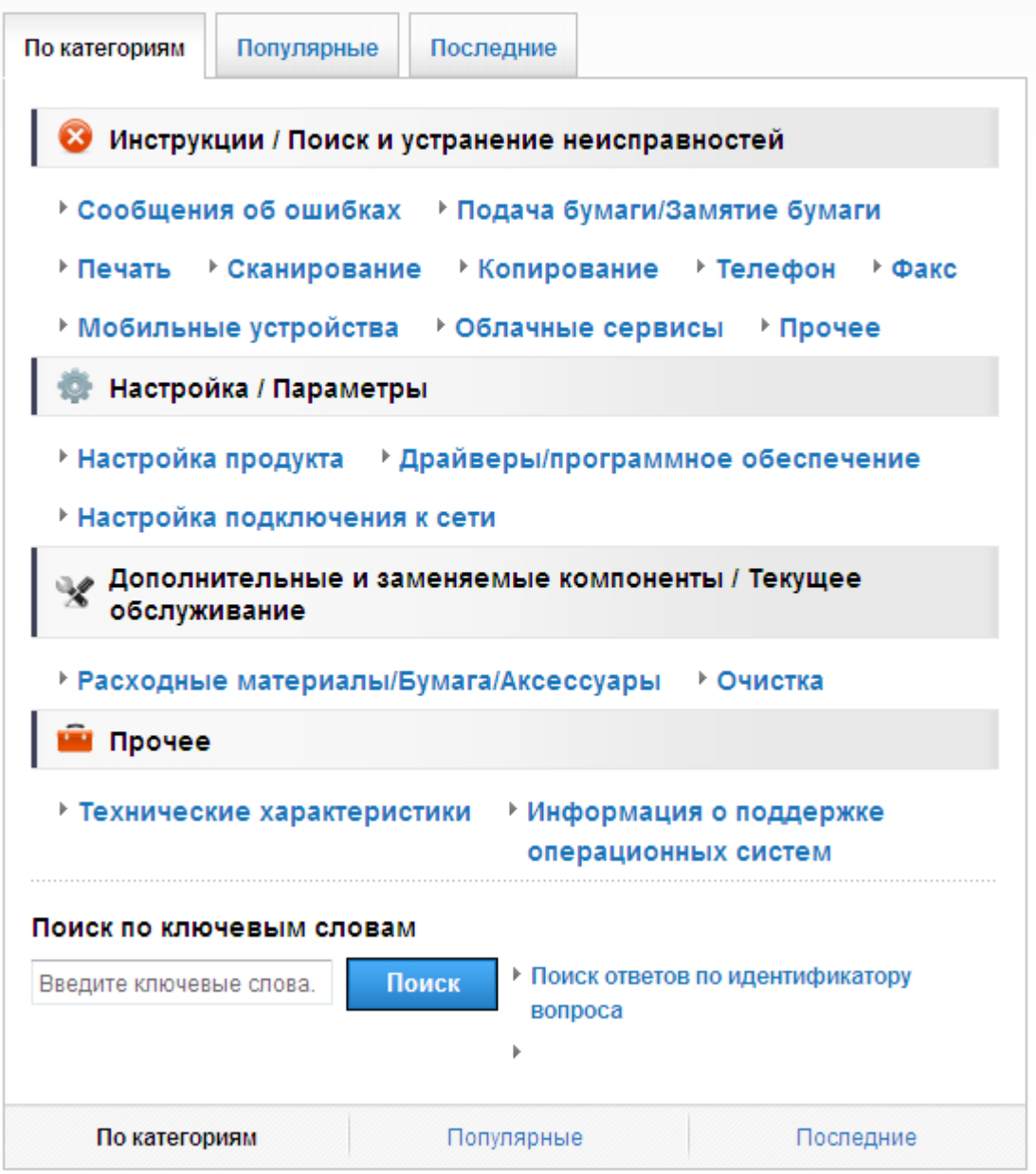

Так как веб-сайт Brother Solutions Center регулярно обновляется, внешний вид этой страницы может быть изменен без уведомления.

**Где можно найти ответы на часто задаваемые вопросы?**

Brother Solutions Center

http://support.brother.com

## **Условные обозначения**

В настоящем руководстве используются следующие символы и условные обозначения:

## **ПРЕДУПРЕЖДЕНИЕ**

Знак ПРЕДУПРЕЖДЕНИЕ указывает на потенциально опасную ситуацию, которая, если ее не предотвратить, может привести к смертельному исходу или получению тяжелых травм.

## **ОСТОРОЖНО**

Знак ОСТОРОЖНО указывает на потенциально опасную ситуацию, которая, если ее не предотвратить, может привести к получению легких или средних травм.

### **ВАЖНАЯ ИНФОРМАЦИЯ**

Надписью ВАЖНАЯ ИНФОРМАЦИЯ обозначены описания опасных ситуаций, которые (если не избегать их) могут привести к повреждению имущества или нарушению работы устройства.

### **ПРИМЕЧАНИЕ**

После надписи ПРИМЕЧАНИЕ указана рабочая среда, условия установки или особые условия эксплуатации.

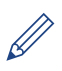

Таким символом обозначены рекомендации, которые содержат полезные подсказки и дополнительные сведения.

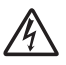

Таким символом обозначены предупреждения об опасности поражения электрическим током.

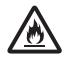

Такой символ предупреждает о возможности возгорания.

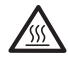

Такой символ предупреждает о наличии сильно нагревающихся деталей устройства, до которых нельзя дотрагиваться.

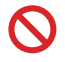

Запрещающие символы указывают на действия, которые нельзя выполнять.

#### **Полужирный**

Полужирным шрифтом выделяются названия клавиш на панели управления устройства или кнопок на экране компьютера.

#### *Курсив*

Курсивом выделяются важные моменты в тексте или ссылки на другие разделы руководства.

#### **[Courier New]**

Шрифтом Courier New выделяются сообщения, отображаемые на ЖК-дисплее устройства.

### **Примечание о составлении и издании**

Настоящее руководство составлено и издано с целью предоставления новейшей информации по безопасности продукта, существовавшей на момент публикации. Информация в этом руководстве может быть изменена.

Для получения последней версии руководства посетите веб-сайт http://support.brother.com

# **Содержание**

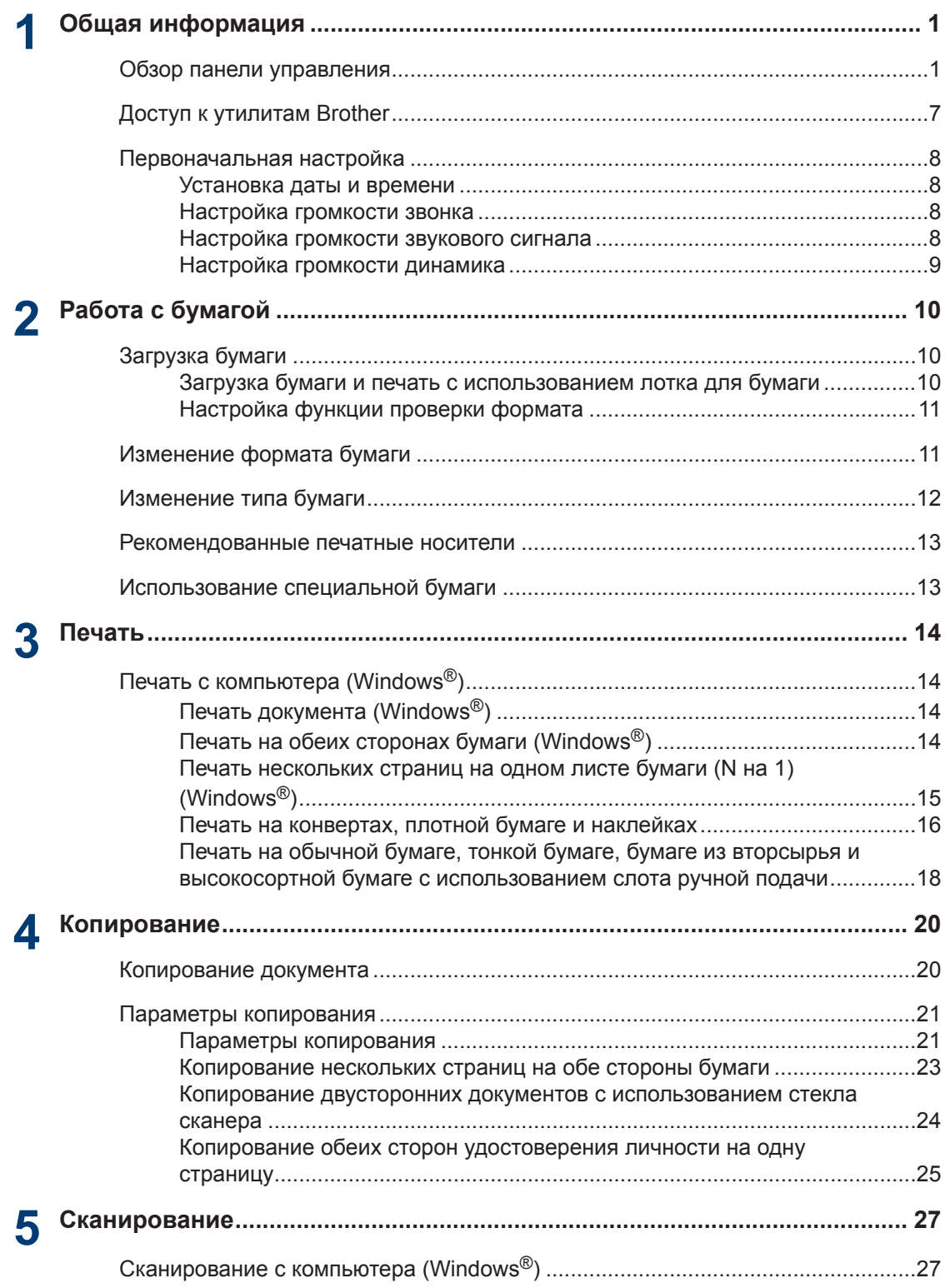

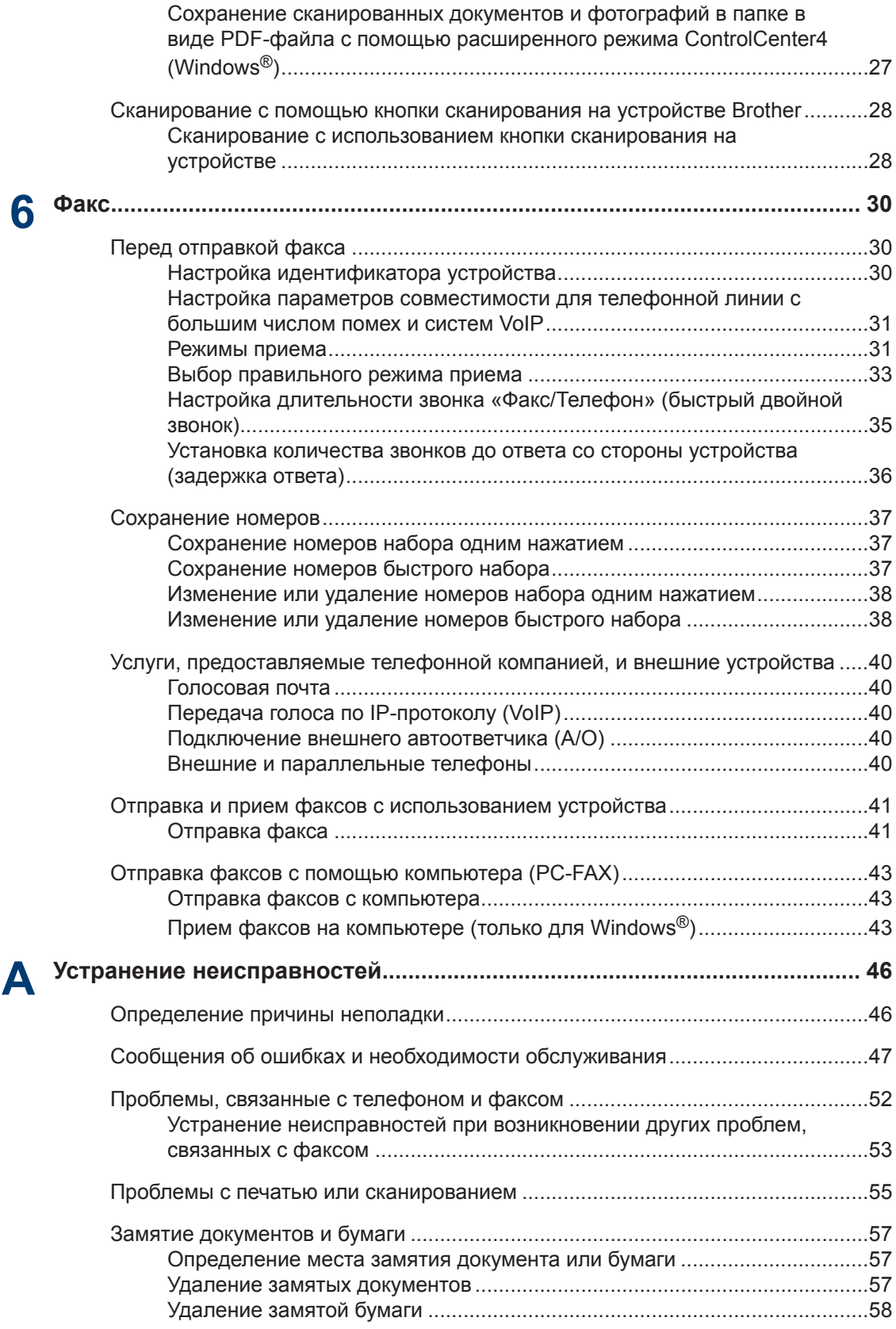

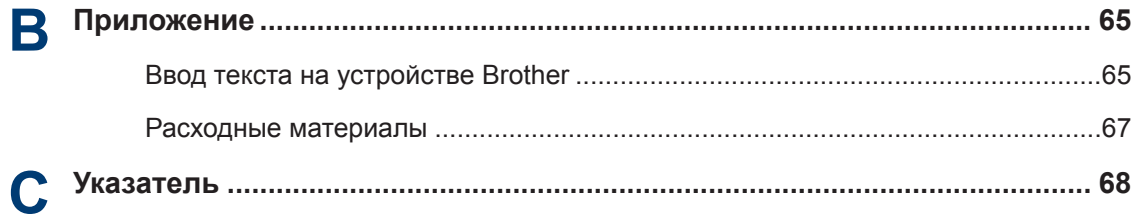

**1 Общая информация**

## **Обзор панели управления**

Вид панели управления зависит от используемой модели.

### **MFC-L2700DNR/MFC-L2700DWR**

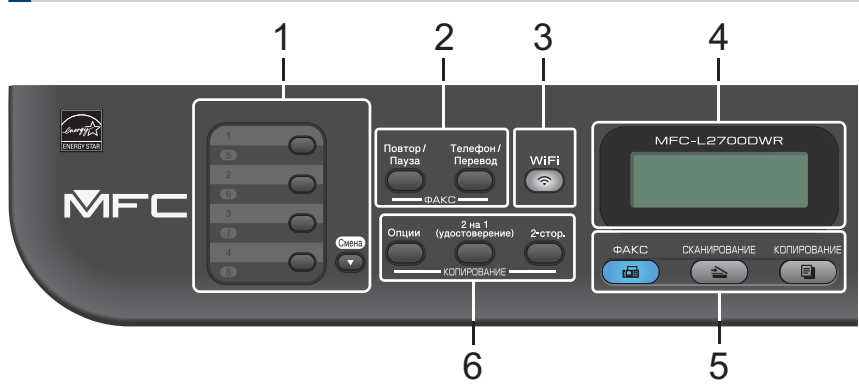

#### **1. Кнопки набора одним нажатием**

Можно хранить и вызывать до восьми номеров телефонов и факсов.

Чтобы получить доступ к одному из сохраненных факсимильных и телефонных номеров 1–4, нажмите соответствующую ему кнопку набора одним нажатием.Для доступа к одному из сохраненных номеров 1–4 нажмите соответствующую кнопку One Touch. Для доступа к одному из сохраненных номеров 5–8 нажмите соответствующую кнопку, удерживая нажатой кнопку **Cмена**.

#### **2. Кнопки факса**

#### **Повтор/Пауза**

Нажмите для набора последнего набранного номера. Эта кнопка также позволяет вставить паузу при программировании номеров для ускоренного набора или при наборе номера вручную.

#### **Телефон/Перевод**

Чтобы начать телефонный разговор после поднятия трубки внешнего телефона во время быстрого двойного звонка в режиме «Факс/Телефон», нажмите **Телефон/ Перевод**.

При подключении к офисной АТС используйте эту кнопку для выхода на внешнюю линию, вызова оператора или для перевода вызова на другой параллельный телефон.

#### **3. WiFi (для моделей с беспроводным подключением)**

Нажмите кнопку **WiFi** и запустите на компьютере приложение для настройки беспроводной сети. Чтобы настроить беспроводное подключение между устройством и сетью, следуйте инструкциям на экране.

Индикатор **WiFi** светится, когда устройство Brother подключено к беспроводной точке доступа. Если беспроводное подключение разрывается или устройство находится в процессе подключения к беспроводной точке доступа, индикатор **WiFi** мигает.

#### **Разрешение (Только для определенных моделей)**

Нажмите эту кнопку, чтобы изменить разрешение факса.

#### **4. Жидкокристаллический дисплей (ЖК-дисплей)**

Отображает сообщения и инструкции по настройке и использованию устройства.

Когда аппарат находится в режиме факса, на ЖК-дисплее отображаются указанные ниже данные.

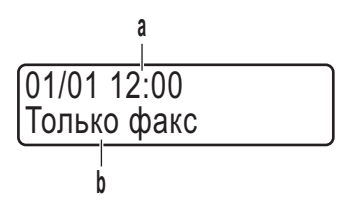

- a. Дата и время
- b. Режим приема

После нажатия **КОПИРОВАНИЕ** на ЖК-дисплее отображаются указанные ниже параметры.

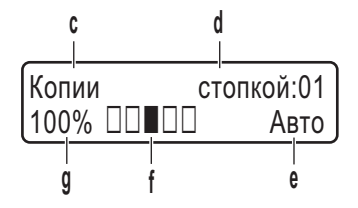

- c. Тип копии
- d. Количество копий
- e. Разрешение
- f. Контрастность
- g. Масштаб копии

#### **5. Кнопки режимов**

#### **ФАКС**

Нажмите, чтобы перевести устройство в режим факса.

#### **СКАНИРОВАНИЕ**

Нажмите, чтобы перевести устройство в режим сканирования.

#### **КОПИРОВАНИЕ**

Нажмите, чтобы перевести устройство в режим копирования.

#### **6. Кнопки копирования**

#### **Опции**

Нажмите, чтобы настроить временные параметры копирования.

#### **2 на 1 (удостоверение)**

Нажмите для копирования обеих сторон удостоверения личности на одну страницу.

#### **2-стор.**

Копирование обеих сторон листа.

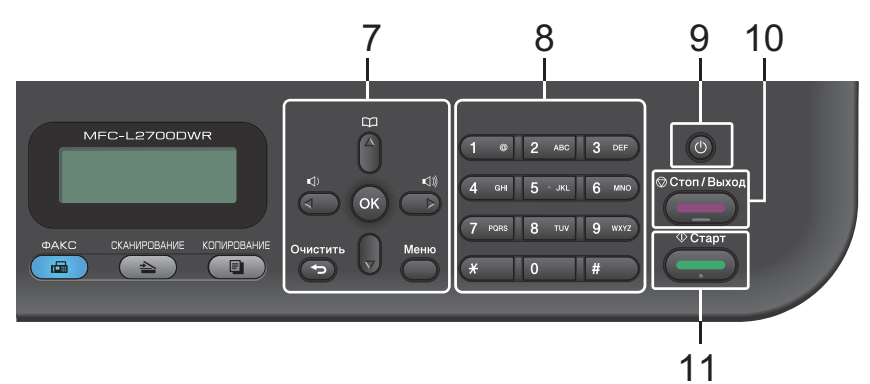

#### **7. Кнопки меню**

#### **Очистить**

Нажмите, чтобы удалить введенные данные или отменить текущую настройку.

#### **Меню**

Нажмите для доступа к меню программирования настроек устройства.

#### **OK**

Нажмите, чтобы сохранить настройки устройства.

#### **d или c**

Нажмите для прокрутки назад или вперед пунктов меню.

#### **a или b**

- Нажмите для прокрутки вверх или вниз меню и параметров.
- Нажмите, чтобы изменить разрешение в режиме факса.

## $\mathbb{R}$

Нажмите для доступа к номерам быстрого набора.

#### **8. Цифровая клавиатура**

- Используется для набора номеров телефонов и факсов.
- Используется в качестве клавиатуры для ввода текста и символов.

#### **9. (b)** Включение и выключение питания

- Нажмите (Ф), чтобы включить устройство.
- Чтобы выключить устройство, нажмите и удерживайте нажатой кнопку  $(0)$ . Перед выключением на ЖК-дисплее несколько секунд отображается надпись [Выключение]. Подключенный внешний телефон или автоответчик доступен всегда.

#### **10. Стоп/Выход**

- Нажмите, чтобы остановить выполнение операции.
- Нажмите, чтобы выйти из меню.

#### **11. Старт**

- Нажмите, чтобы начать отправку факсов.
- Нажмите, чтобы начать копирование.
- Нажмите, чтобы начать сканирование документов.

**1**

### **DCP-L2500DR/DCP-L2520DWR/DCP-L2540DNR**

Иллюстрация относится к моделям DCP-L2520DWR.

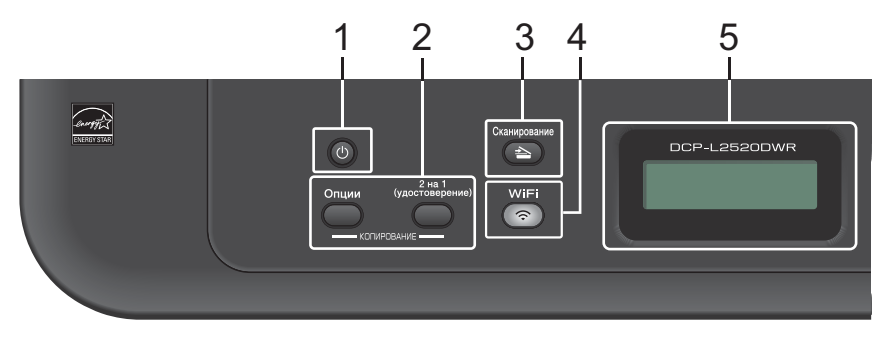

#### **1. Включение и выключение питания**

- Нажмите (Ф), чтобы включить устройство.
- Нажмите и удерживайте ( $\Phi$ ), чтобы выключить устройство. На ЖК-дисплее появится сообщение [Выключение], которое будет отображаться в течение нескольких секунд перед выключением устройства.

#### **2. Кнопки копирования**

#### **Опции**

Нажмите, чтобы настроить временные параметры копирования.

#### **2 на 1 (удостоверение)**

Нажмите для копирования обеих сторон удостоверения личности на одну страницу.

#### **2-стор. (только для определенных моделей)**

Копирование обеих сторон листа.

#### **3. Сканирование**

Нажмите, чтобы перевести устройство в режим сканирования.

#### **4. WiFi (для моделей с беспроводным подключением)**

Нажмите кнопку **WiFi** и запустите на компьютере приложение для настройки беспроводной сети. Чтобы настроить беспроводное подключение между устройством и сетью, следуйте инструкциям на экране.

Индикатор **WiFi** светится, когда устройство Brother подключено к беспроводной точке доступа. Если беспроводное подключение разрывается или устройство находится в процессе подключения к беспроводной точке доступа, индикатор **WiFi** мигает.

#### **5. Жидкокристаллический дисплей (ЖК-дисплей)**

Отображает сообщения и инструкции по настройке и использованию устройства.

Если устройство находится в режиме готовности или в режиме копирования, то на ЖКдисплее отображаются указанные ниже параметры.

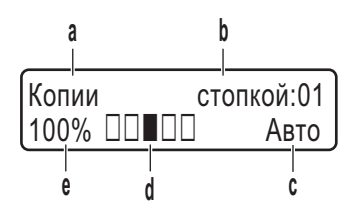

- a. Тип копии
- b. Количество копий
- c. Разрешение
- d. Контрастность
- e. Масштаб копии

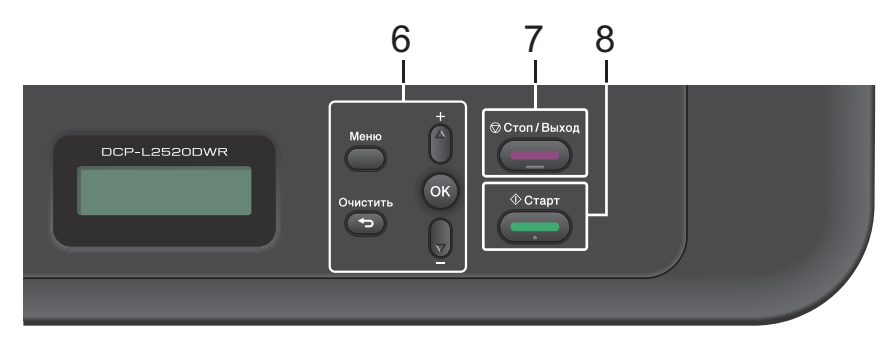

#### **6. Кнопки меню**

#### **Меню**

Нажмите для доступа к меню программирования настроек устройства.

#### **Очистить**

- Нажмите, чтобы удалить введенные данные.
- Нажмите, чтобы отменить текущую настройку.

#### **OK**

Нажмите, чтобы сохранить настройки устройства.

#### **a или b**

Нажмите для прокрутки вверх или вниз меню и параметров.

#### **7. Стоп/Выход**

- Нажмите, чтобы остановить выполнение операции.
- Нажмите, чтобы выйти из меню.

#### **8. Старт**

- Нажмите, чтобы начать копирование.
- Нажмите, чтобы начать сканирование документов.

## **Доступ к утилитам Brother**

**Brother Utilities** — это средство запуска приложений, которое обеспечивает удобный доступ ко всем приложениям Brother, установленным на вашем устройстве.

- **1** Выполните одно из указанных ниже действий:
	- (Windows $^{\circledR}$  XP, Windows Vista $^{\circledR}$ , Windows® 7, Windows Server® 2003, Windows Server® 2008 и Windows Server® 2008 R2)

Щелкните **Пуск** > **Все**

**программы** > **Brother** > **Brother Utilities**.

• (Windows<sup>®</sup> 8 и Windows Server<sup>®</sup> 2012)

Коснитесь или щелкните

(**Brother Utilities**) на экране **Пуск** или на рабочем столе.

• (Windows $^{\circledR}$  8.1 и Windows Server $^{\circledR}$ 2012 R2)

Переместите курсор в левый нижний угол экрана **Пуск** и

щелкните (если используется

сенсорное устройство, проведите пальцем снизу вверх по экрану **Пуск**, чтобы отобразить окно **Приложения**). После отображения экрана **Приложения** коснитесь или щелкните (**Brother Utilities**).

**2** Выберите **Brother MFC-XXXX series** (где XXXX — модель вашего устройства).

**3** Выберите необходимое действие.

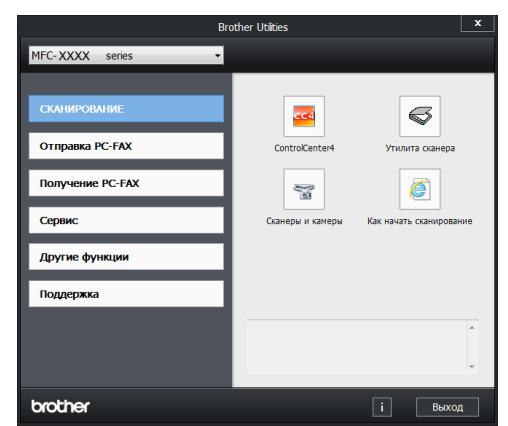

**1**

## **Первоначальная настройка**

### **Установка даты и времени**

**Связанные модели:** MFC-L2700DNR/MFC-L2700DWR

**1** Нажмите кнопку **Меню**.

- **2** Нажмите ▲ или ▼, чтобы отобразить параметр [Исходн. уст-ки], а затем нажмите кнопку **OK**.
- **3** Нажмите ▲ или ▼, чтобы отобразить параметр [Дата и время], а затем нажмите кнопку **OK**.
- **4** Нажмите ▲ или ▼, чтобы отобразить параметр [Дата и время], а затем нажмите кнопку **OK**.
- **5** Наберите на цифровой клавиатуре<br>Последние две цифры года и нажмі последние две цифры года и нажмите **OK**.
- **6** Наберите на цифровой клавиатуре две цифры месяца и нажмите **OK**.
- **7** Наберите на цифровой клавиатуре две цифры текущего числа и нажмите **OK**.
- **8** Наберите на цифровой клавиатуре время в 24-часовом формате и нажмите **OK**.
- **9** Нажмите **Стоп/Выход**.

### **Настройка громкости звонка**

**Связанные модели:** MFC-L2700DNR/MFC-L2700DWR

- **1** Нажмите кнопку **Меню**.
- **2** Нажмите ▲ или ▼, чтобы отобразить параметр [Общ. настройки], а затем нажмите кнопку **OK**.
- **3** Нажмите ▲ или ▼, чтобы отобразить параметр [Громкость], а затем нажмите кнопку **OK**.
- **4** Нажмите ▲ или ▼, чтобы отобразить параметр [Звонок], а затем нажмите кнопку **OK**.
- **5** Нажмите ▲ или ▼, чтобы отобразить параметр [Высокая], [Средняя], [Низкая] или [Выкл.], а затем нажмите **OK**.
- **6** Нажмите **Стоп/Выход**.

### **Настройка громкости звукового сигнала**

**Связанные модели:** MFC-L2700DNR/MFC-L2700DWR

Когда звуковой сигнал включен, устройство подает звуковой сигнал при нажатии кнопки, в случае ошибки или после приема или отправки факса. Можно выбрать уровень громкости из предлагаемого диапазона.

- **1** Нажмите кнопку **Меню**.
- **2** Нажмите ▲ или ▼, чтобы отобразить параметр [Общ. настройки], а затем нажмите кнопку **OK**.
- **3** Нажмите ▲ или ▼, чтобы отобразить параметр [Громкость], а затем параметр [Громкость], а затем нажмите кнопку **OK**.
- **4** Нажмите **A** или V, чтобы отобразить параметр [Звук. сигнал], а зате параметр [Звук. сигнал], а затем нажмите кнопку **OK**.
- **5** Нажмите **A** или V, чтобы отобразить параметр [Высокая], [Средняя], **параметр** [Высокая], [Средняя], [Низкая] или [Выкл.], а затем нажмите **OK**. Нажмите **мили чтобы отобраять**<br>нараметр [Высская], | Суведкая],<br>[1938-38.4] или [1948-7, ], а затем<br>нажмите **Стоп/Выход.**<br>**АНАЖМИКА ПОМКОСТИ**<br>**НАЖМИТЕ СТОП/ВЫХОД.**<br>Нажмите мили т, чтобы отобразить<br>нажмите мили т, чтобы от
- **6** Нажмите **Стоп/Выход**.

#### **Настройка громкости динамика**

**Связанные модели:** MFC-L2700DNR/MFC-L2700DWR

- **1** Нажмите кнопку **Меню**.
- **2** Нажмите ▲ или ▼, чтобы отобразить параметр [Общ. настройки], а затем нажмите кнопку **OK**.
- **3** Нажмите ▲ или ▼, чтобы отобразить параметр [Громкость], а затем нажмите кнопку **OK**.
- **4** Нажмите ▲ или ▼, чтобы отобразить<br>параметр [Динамик], а затем параметр [Динамик], а затем нажмите кнопку **OK**.
- **5** Нажмите ▲ или ▼, чтобы отобразить **параметр** [Высокая], [Средняя], [Низкая] или [Выкл.], а затем нажмите **OK**.
- **6**

# **2 Работа с бумагой**

## **Загрузка бумаги**

**Загрузка бумаги и печать с использованием лотка для бумаги**

- Если для параметра проверки формата установлено значение «Вкл.», то при выдвижении лотка для бумаги на ЖК-дисплее появится сообщение с вопросом об изменении формат бумаги. Если необходимо, измените формат и тип бумаги, следуя инструкциям на экране.
- При загрузке в лоток бумаги другого формата необходимо изменить настройку формата бумаги в устройстве с помощью компьютера.

**1** Полностью выдвиньте лоток для бумаги из устройства.

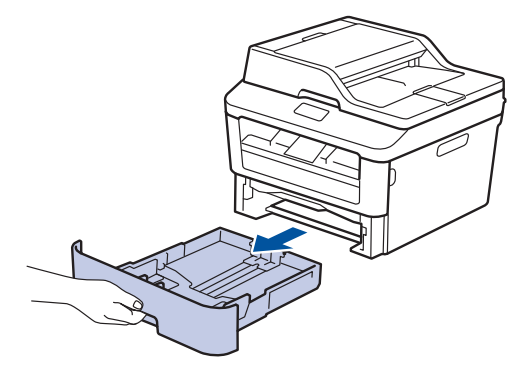

**2** Нажмите на направляющие для бумаги и установите их в положение, соответствующее формату бумаги.

Удерживая нажатыми зеленые фиксаторы направляющих для бумаги, отрегулируйте положение этих направляющих.

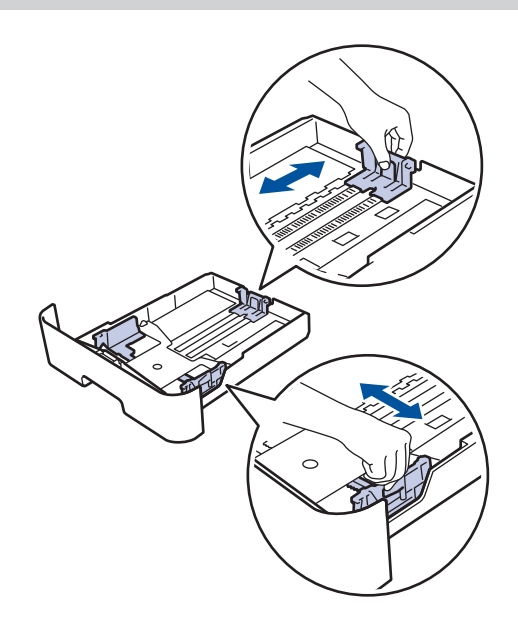

**3** Тщательно расправьте стопку бумаги.

**4** Загрузите бумагу в лоток для бумаги стороной для печати *вниз*.

НЕ загружайте одновременно бумагу разных типов в лоток для бумаги. Это может привести к замятию или нарушению подачи бумаги.

**5** Убедитесь в том, что высота стопки бумаги не превышает отметку максимального уровня  $(\nabla \nabla)$ .

Переполнение лотка может привести к замятию бумаги.

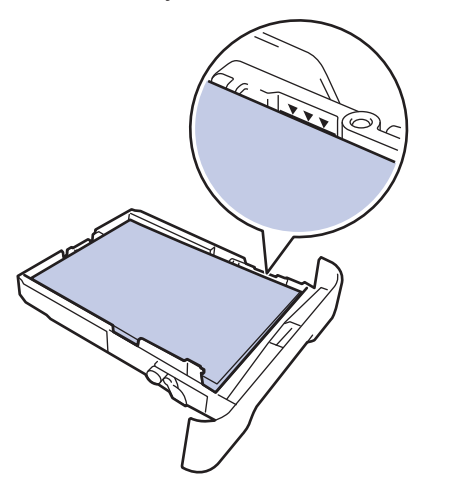

- **6** Медленно задвиньте лоток для бумаги в устройство.
- **7** Чтобы предотвратить соскальзывание бумаги с выходного лотка, поднимите откидную панель.

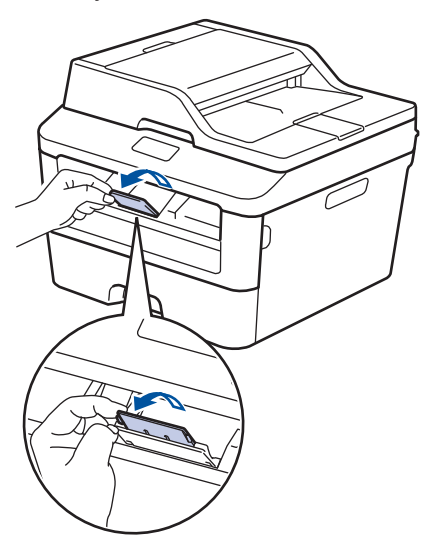

**8** Отправьте задание печати на устройство.

Перед отправкой задания печати с компьютера измените настройки в диалоговом окне печати.

### **Настройка функции проверки формата**

Если используется функция проверки формата, то при извлечении лотка для бумаги из устройства Brother будет отображаться сообщение с вопросом о том, изменился ли формат бумаги.

Настройка по умолчанию — включено.

- **1** Нажмите кнопку **Меню**.
- **2** Нажмите ▲ или ▼, чтобы отобразить параметр [Общ. настройки], а затем нажмите кнопку **OK**.
- **3** Нажмите ▲ или ▼, чтобы отобразить параметр [Бумага], а затем нажмите кнопку **OK**.
- **4** Нажмите ▲ или ▼, чтобы отобразить параметр [Провер.формат], а затем нажмите кнопку **OK**.
- **5** Нажмите ▲ или ▼, чтобы выбрать параметр [Вкл.] или [Выкл.], затем нажмите **OK**.
- **6** Нажмите **Стоп/Выход**.

## **Изменение формата бумаги**

Если формат бумаги, загружаемой в лоток, отличается от прежнего, необходимо изменить настройку формата бумаги на ЖК-дисплее.

**1** Нажмите **Меню**.

- **2** Нажмите ▲ или ▼, чтобы отобразить параметр [Общ. настройки], а параметр [Общ. настройки], а затем нажмите кнопку **OK**.
- **3** Нажмите ▲ или ▼, чтобы отобразить параметр [Бумага], а затем нажми параметр [Бумага], а затем нажмите кнопку **OK**.
- **4** Нажмите **Δ или V**, чтобы отобразить<br>параметр [Формат бумаги], а зат параметр [Формат бумаги], а затем нажмите кнопку **OK**.
- **5** С помощью кнопок **Δ** и V отобразите [A4], [Letter], [Legal], [Executive], [A5], [A5 L], [A6] или [Folio], а затем нажмите **OK**.
- **6**

Нажмите **Стоп/Выход**.

### **Изменение типа бумаги**

Для достижения оптимального качества печати установите тип используемой бумаги.

- **1** Нажмите **Меню**.
- **2** Нажмите ▲ или ▼, чтобы отобразить<br>параметр [Общ. настройки], а параметр [Общ. настройки], а затем нажмите кнопку **OK**.
- **3** Нажмите ▲ или ▼, чтобы отобразить параметр [Бумага], а затем нажмите кнопку **OK**.
- **4** Нажмите **A** или V, чтобы отобразить<br>параметр [Тип бумаги], а затем параметр [Тип бумаги], а затем нажмите кнопку **OK**.
- **5** Кнопками **A** и V выберите параметр [Тонкая], [Обычная], [Толстая], [Более толстая] или [Второсортная], а затем нажмите кнопку **OK**.

**6** Нажмите **Стоп/Выход**.

## **Рекомендованные печатные носители**

Для наилучшего качества печати рекомендуется использовать бумагу, указанную в таблице.

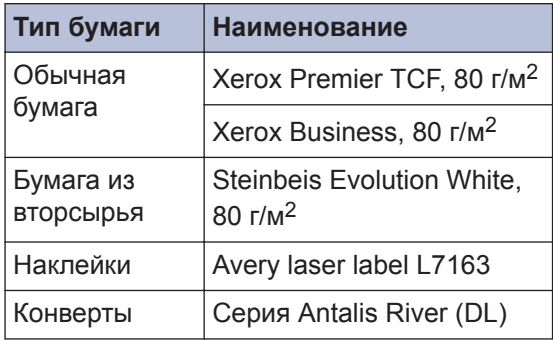

## **Использование специальной бумаги**

Перед покупкой бумаги всегда выполняйте тест на образцах, чтобы обеспечить желаемое качество печати.

- НЕ используйте бумагу для струйной печати, поскольку это может привести к ее замятию или повредить устройство.
- При использовании высокосортной бумаги, бумаги с шероховатой поверхностью, мятой бумаги или бумаги со складками возможно снижение качества печати.

### **ВАЖНАЯ ИНФОРМАЦИЯ**

Некоторые типы бумаги плохо подходят для печати или могут вызвать повреждение устройства.

НЕ используйте:

- сильно текстурированную бумагу;
- слишком гладкую и блестящую бумагу;
- загнутую или мятую бумагу;
- бумагу с покрытием или химически обработанную бумагу;
- поврежденную или сложенную бумагу;
- бумагу, плотность которой превышает рекомендованную в данном руководстве;
- бумагу с выступами на листах и скрепками;
- бумагу с печатными заголовками на основе низкотемпературных красителей или термографии;
- многослойную или копировальную бумагу;
- бумагу для струйной печати.

Применение любого из перечисленных выше типов бумаги может привести к повреждению устройства. На такие неисправности гарантия Brother и действие соглашения на сервисное обслуживание не распространяются.

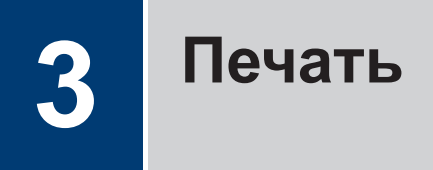

## **Печать с компьютера (Windows®)**

### **Печать документа (Windows®)**

- **1** Выберите команду печати в приложении.
- **2** Выберите **Brother MFC-XXXX series** (где XXXX — модель вашего устройства).
- **3** Нажмите кнопку **OK**.
- **4** Завершите операцию печати.

Дополнительная информация >> *Интерактивное руководство пользователя*: *Печать документа*

### **Печать на обеих сторонах бумаги (Windows®)**

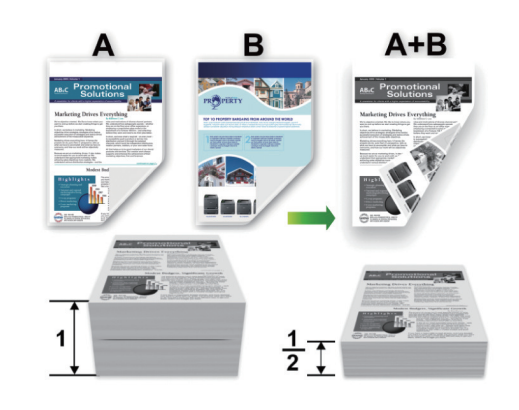

- При использовании функции автоматической 2-сторонней печати выбирайте бумагу формата А4.
- **1** Выберите команду печати в приложении.
- **2** Выберите **Brother MFC-XXXX series** (где XXXX — это название модели вашего устройства), а затем нажмите кнопку свойств или настроек печати.

Открывается окно драйвера принтера.

- **3** В раскрывающемся списке **Двусторонняя печать / Буклет** выберите параметр **Двусторонняя печать**.
- **4** Нажмите кнопку **Настройки двусторонней печати...**.
- **5** Выберите параметр в меню **Тип двусторонней печати**.

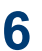

Нажмите кнопку **OK**.

**7** Снова щелкните **OK**, чтобы завершить операцию печати.

### **Печать нескольких страниц на одном листе бумаги (N на 1) (Windows®)**

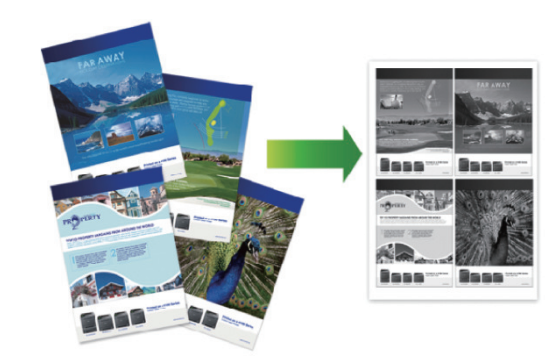

- $\boldsymbol{\omega}$ **Печать**
- **1** Выберите команду печати в приложении.
- **2** Выберите **Brother MFC-XXXX series** (где XXXX — это название модели вашего устройства), а затем нажмите кнопку свойств или настроек печати.

Открывается окно драйвера принтера.

- **3** В раскрывающемся списке **Несколько страниц** выберите параметр **2 на 1**, **4 на 1**, **9 на 1**, **16 на 1** или **25 на 1**.
- **4** Нажмите кнопку **OK**.
- **5** Завершите операцию печати.

### **Печать на конвертах, плотной бумаге и наклейках**

При открытии задней крышки устройства (выходного лотка для вывода бумаги лицевой стороной вверх) образуется прямой тракт подачи бумаги от слота ручной подачи впереди через заднюю часть устройства и на выходной лоток для вывода бумаги лицевой стороной вверх. Используйте этот способ ручной подачи и вывода бумаги при печати на плотной бумаге или конвертах.

- Загрузите бумагу или конверт в слот ручной подачи стороной для печати вверх.
- НЕ загружайте несколько листов бумаги или конвертов в слот ручной подачи. Это может привести к замятию бумаги.

**1** Откройте заднюю крышку (выходной лоток для вывода бумаги лицевой стороной вверх).

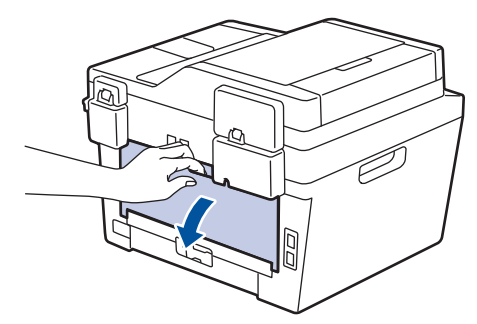

**2** (Для печати на конвертах) Установите два зеленых рычага (с левой и правой стороны) в положение для печати на конвертах, как показано на иллюстрации.

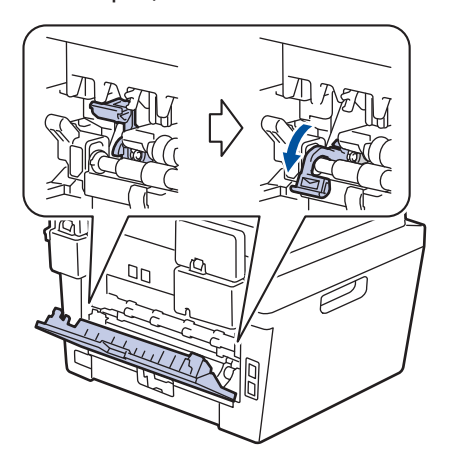

**3** Откройте крышку слота ручной подачи с передней стороны устройства.

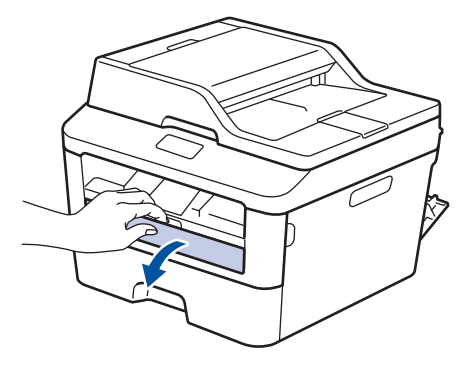

**4** Установите направляющие для бумаги в слоте ручной подачи по ширине используемой бумаги.

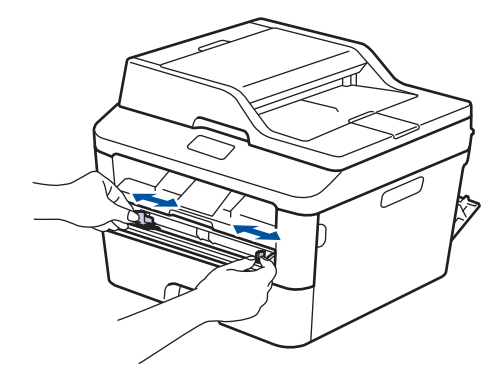

**5** Вставьте до упора в слот ручной подачи один лист бумаги или конверт.

Продолжайте прижимать бумагу к роликам примерно две секунды или до захвата верхнего края бумаги устройством и втягивания ее внутрь.

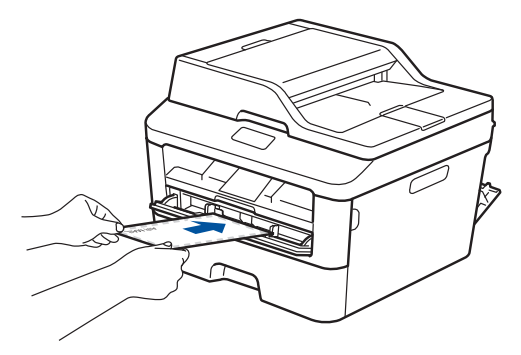

**6** Выберите команду печати в приложении.

**7** Выберите **Brother MFC-XXXX series** (где XXXX — это название вашей модели), а затем нажмите кнопку свойств или настроек печати.

Отобразится окно драйвера принтера.

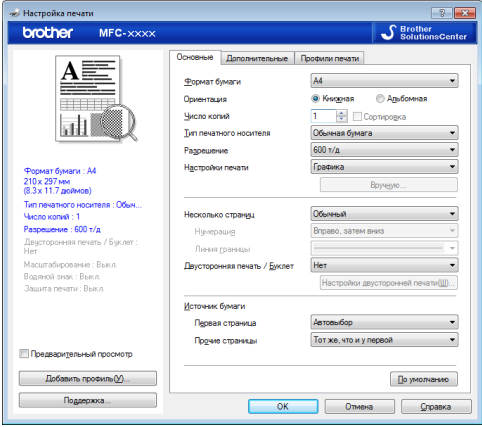

- **8** В раскрывающемся списке **Формат бумаги** выберите формат бумаги.
- **9** В раскрывающемся списке **Тип печатного носителя** выберите тип используемой бумаги.
- **10** В раскрывающихся списках **Первая страница** и **Прочие страницы** выберите **Ручная подача**.
- **11** Выберите параметр **Книжная** или **Альбомная**, чтобы задать ориентацию распечатки.
- **12** При необходимости измените другие параметры принтера.
- **13** Нажмите кнопку **OK**.
- **14** Щелкните **Печать**.
- **15** (Для печати на конвертах) По окончании печати верните два зеленых рычага в исходное положение.

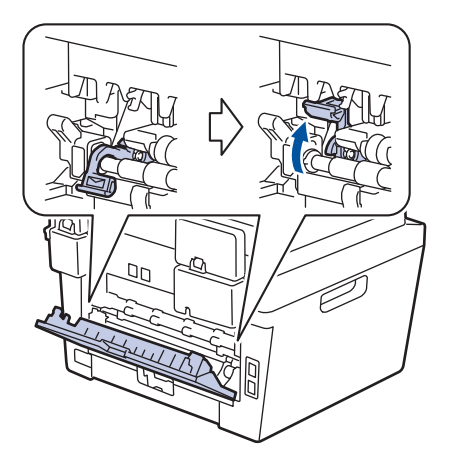

**Печать на обычной бумаге, тонкой бумаге, бумаге из вторсырья и высокосортной бумаге с использованием слота ручной подачи**

- Загрузите бумагу в слот ручной подачи стороной для печати вверх.
- НЕ загружайте несколько листов бумаги в слот ручной подачи. Это может привести к замятию бумаги.

**1** Поднимите откидную панель, предотвращающую соскальзывание бумаги с выходного лотка для вывода бумаги лицевой стороной вниз, или извлекайте каждый лист сразу после его вывода из устройства.

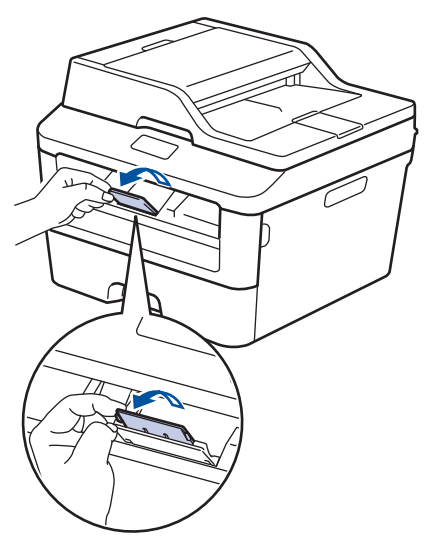

**2** Откройте крышку слота ручной подачи.

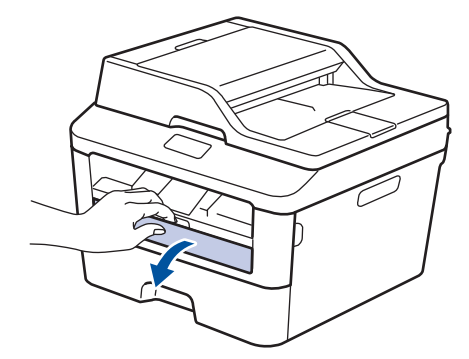

**3** Установите направляющие для бумаги в слоте ручной подачи по ширине используемой бумаги.

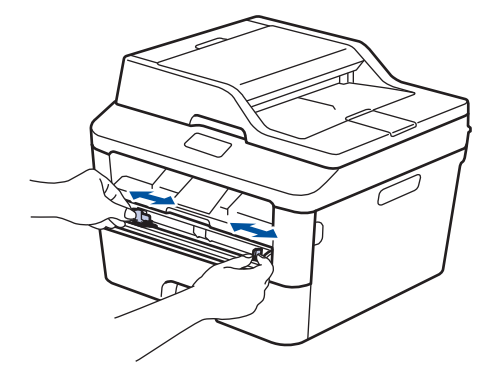

**4** Вставьте до упора в слот ручной подачи один лист бумаги.

> Продолжайте прижимать бумагу к роликам примерно две секунды или до захвата верхнего края бумаги устройством и втягивания ее внутрь.

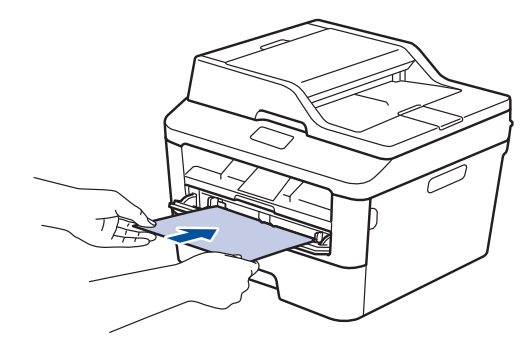

**5** Выберите команду печати в приложении.

**6** Выберите **Brother MFC-XXXX series** (где XXXX — это название вашей модели), а затем нажмите кнопку свойств или настроек печати.

Отобразится окно драйвера принтера.

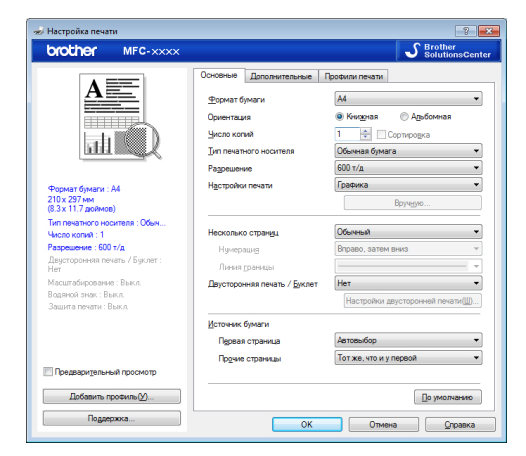

- **7** В раскрывающемся списке **Формат бумаги** выберите формат бумаги.
- **8** В раскрывающемся списке **Тип печатного носителя** выберите тип используемой бумаги.
- **9** В раскрывающихся списках **Первая страница** и **Прочие страницы** выберите **Ручная подача**.
- **10** Выберите параметр **Книжная** или **Альбомная**, чтобы задать ориентацию распечатки.
- 11 При необходимости измените другие параметры принтера.
- **12** Нажмите кнопку **OK**.
- **13** Щелкните **Печать**.

# **Копирование**

## **Копирование документа**

**4**

- **1** Убедитесь, что в лоток загружена бумага правильного формата.
- **2** Выполните одно из указанных ниже действий:
	- Загрузите документ в АПД *лицевой стороной вверх*.

(Рекомендуется использовать АПД при копировании нескольких страниц.)

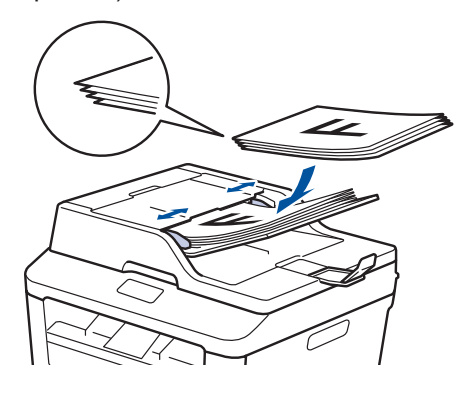

• Положите документ на стекло сканера *лицевой стороной вниз*.

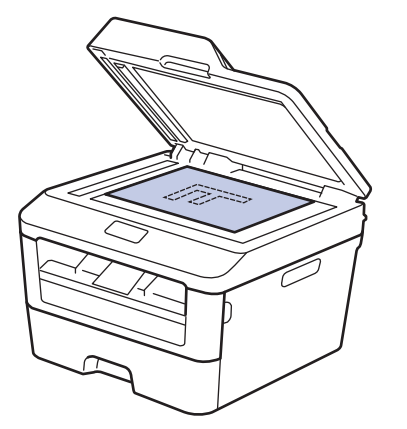

- **3** Выполните одно из указанных ниже действий:
	- Для моделей MFC

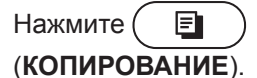

Чтобы ввести необходимое количество копий, используйте цифровую клавиатуру.

• Для моделей DCP

Нажмите ▲ или ▼, чтобы ввести необходимое количество копий.

На ЖК-дисплее отобразится:

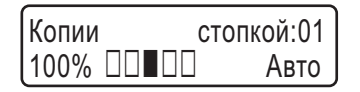

**4** Нажмите **Старт**.

## **Параметры копирования**

### **Параметры копирования**

Чтобы изменить параметры копирования, нажмите кнопку **Опции**.

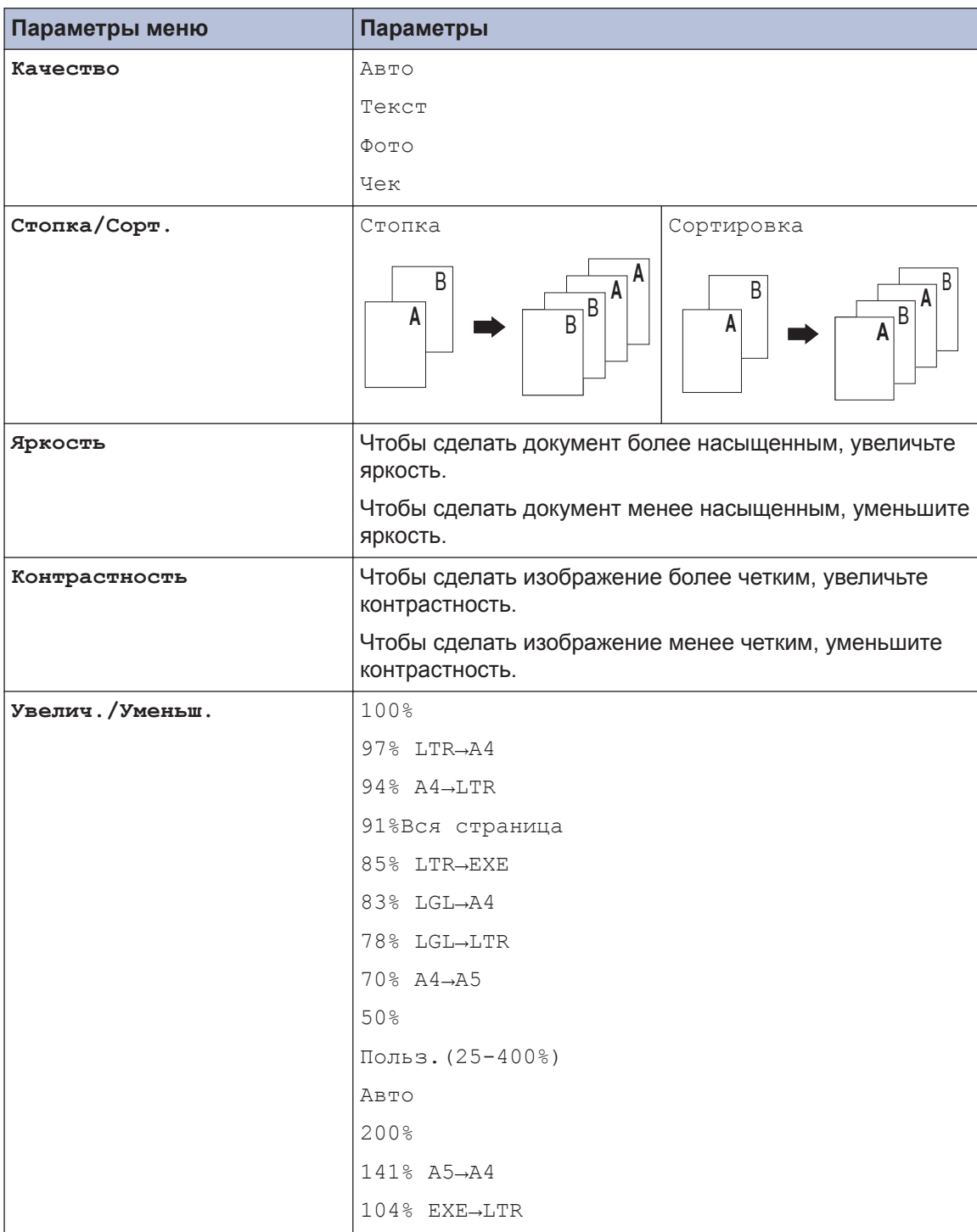

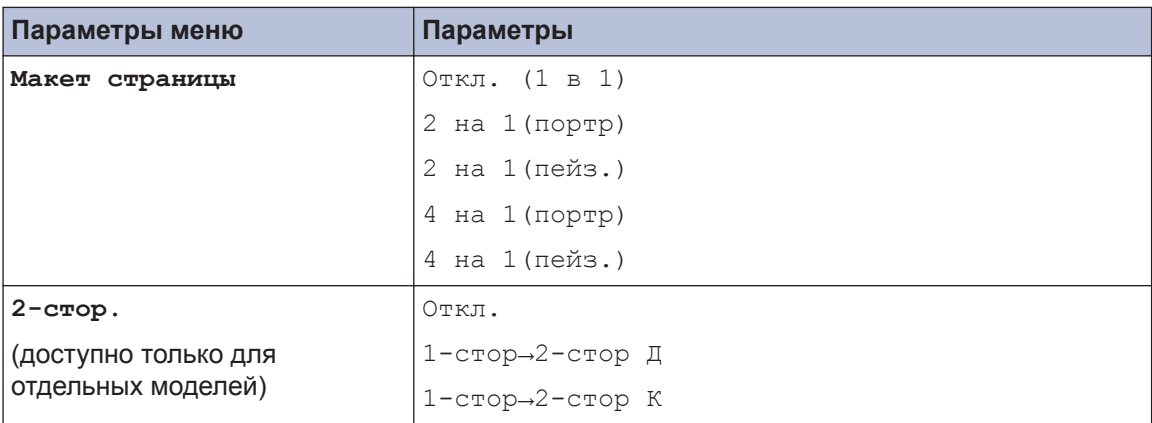

### **Копирование нескольких страниц на обе стороны бумаги**

Перед двусторонним копированием выберите один из представленных ниже макетов.

#### **Книжная**

**Одностороннее > двустороннее, поворот по длинному краю**

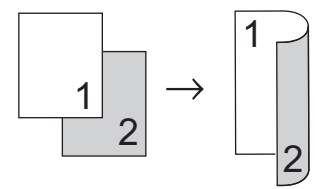

**Одностороннее > двустороннее, поворот по короткому краю**

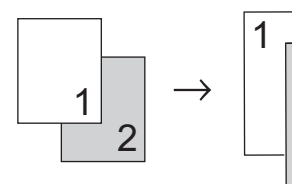

#### **Альбомная**

**Одностороннее > двустороннее, поворот по длинному краю**

2

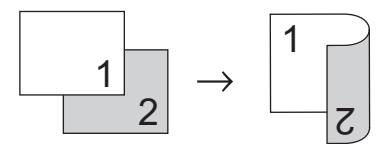

**Одностороннее > двустороннее, поворот по короткому краю**

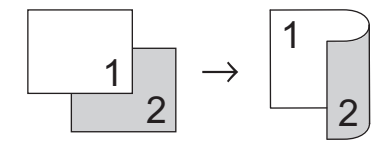

**1** Убедитесь, что в лоток загружена бумага правильного формата.

- **2** Выполните одно из указанных ниже действий:
	- Загрузите документ в АПД *лицевой стороной вверх*.

(Рекомендуется использовать АПД при копировании нескольких страниц.)

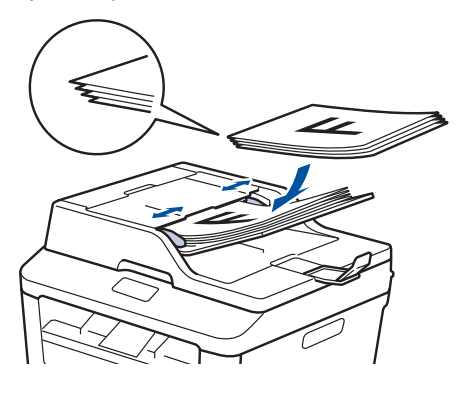

• Положите документ на стекло сканера *лицевой стороной вниз*.

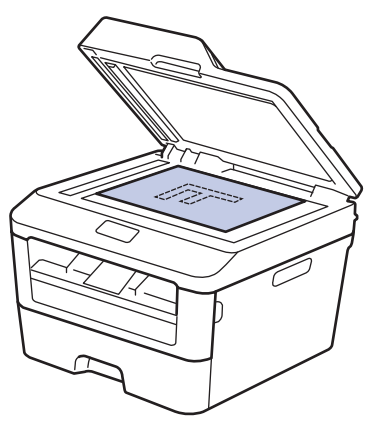

**3** (Для моделей MFC)

Нажмите (**E** ) (**КОПИРОВАНИЕ**).

- **4** Выполните одно из следующих действий:
	- Нажмите **2-стор.**.
	- Нажмите **Опции**. Нажмите  $\blacktriangle$  или  $\nabla$ , чтобы отобразить параметр [2 стор.], а затем нажмите **OK**.

#### **5** Нажмите ▲ или ▼, чтобы выбрать один из представленных ниже макетов, а затем нажмите **OK**.

- $[1$ -стор $\rightarrow$ 2-стор Д]
- [1-стор→2-стор К]
- **6** Введите количество копий.

**7** Нажмите **Старт** для сканирования страницы.

> При копировании с использованием АПД устройство подает и сканирует страницы и начинает печать.

#### **Если для копирования используется стекло сканера, перейдите к следующему шагу.**

**8** После того как устройство отсканирует страницу, выберите параметр [Да] или [Нет].

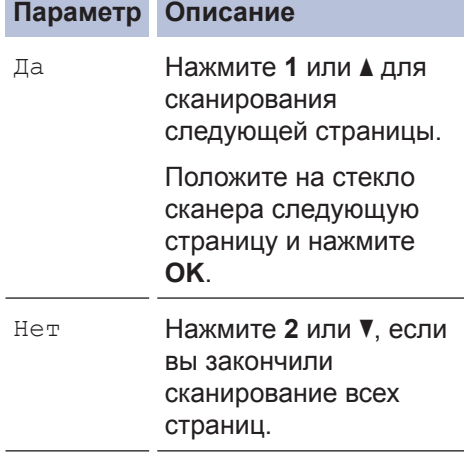

### **Копирование двусторонних документов с использованием стекла сканера**

Перед двусторонним копированием выберите один из представленных ниже макетов.

#### **Книжная**

#### **Двустороннее > двустороннее**

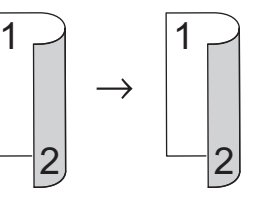

#### **Альбомная**

#### **Двустороннее > двустороннее**

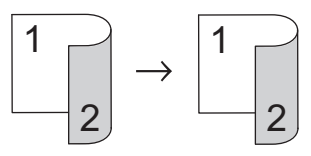

- **1** Убедитесь, что в лоток загружена бумага правильного формата.
- **2** Положите документ на стекло сканера *лицевой стороной вниз*.
- **3** (Для моделей MFC)
	- Нажмите (**КОПИРОВАНИЕ**).
- **4** Выполните одно из следующих действий:
	- Нажмите **2-стор.**.
	- Нажмите **Опции**. Нажмите **A** или  $\blacktriangledown$ , чтобы отобразить параметр [2 стор.], а затем нажмите **OK**.
**4**

#### **5** Нажмите ▲ или ▼, чтобы выбрать один из представленных ниже макетов, а затем нажмите **OK**.

- $[1$ -стор $\rightarrow$ 2-стор Д]
- [1-стор→2-стор К]
- **6** Введите количество копий.
- **7** Нажмите **Старт** для сканирования страницы.
- **8** После того как устройство<br><sup>О</sup> отсканирует страницу, выб отсканирует страницу, выберите параметр [Да] или [Нет].

### **Параметр Описание**

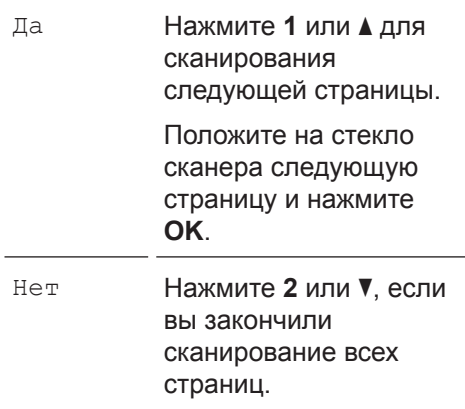

## **Копирование обеих сторон удостоверения личности на одну страницу**

Чтобы скопировать обе стороны удостоверения личности на одну страницу, сохраняя исходный размер, используйте функцию копирования 2 на 1 (удостоверение).

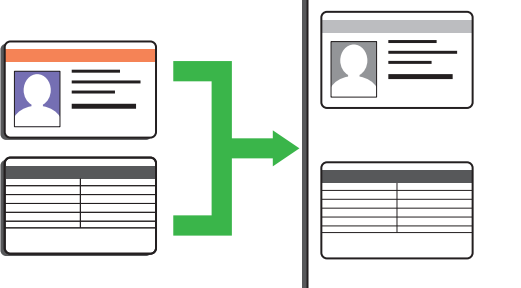

• Правомерность копирования удостоверения личности определяется соответствующими законами. Дополнительная информация >> Руководство по *безопасности устройства*

**1** (Для моделей MFC)

- Нажмите (**E** ) (**КОПИРОВАНИЕ**).
- **2** Поместите удостоверение личности *лицевой стороной вниз* в левый верхний угол стекла сканера.

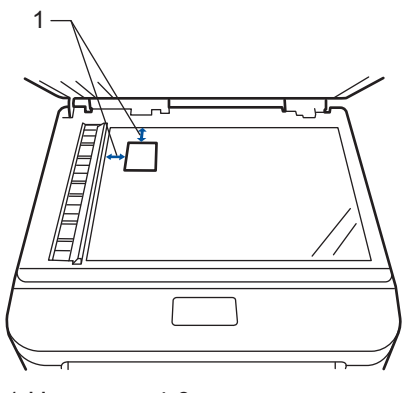

1 Не менее 4,0 мм сверху и слева

**3** Нажмите **2 на 1 (удостоверение)**.

- **4** Выполните одно из следующих<br>действий: действий:
	- Для моделей MFC

Чтобы ввести необходимое количество копий, используйте цифровую клавиатуру.

• Для моделей DCP

Нажмите ▲ или ▼, чтобы ввести необходимое количество копий.

# **5** Нажмите **Старт**.

Устройство отсканирует одну сторону удостоверения личности.

**6** После того как устройство<br>отсканирует первую сторо отсканирует первую сторону, переверните удостоверение личности.

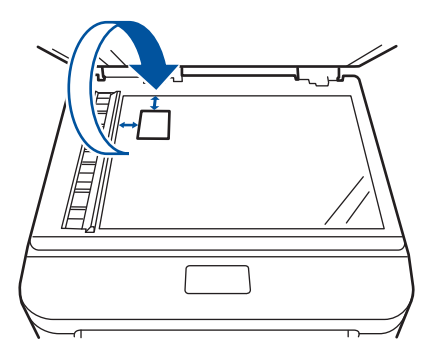

**7** Нажмите **Старт** для сканирования другой стороны.

# **Сканирование**

# **Сканирование с компьютера (Windows®)**

**5**

Существует несколько способов использовать компьютер для сканирования фотографий и документов на аппарате Brother. Можно использовать программное обеспечение, поставляемое компанией Brother, или использовать предпочитаемое приложение для сканирования.

**Сохранение сканированных документов и фотографий в папке в виде PDF-файла с помощью расширенного режима ControlCenter4 (Windows®)**

Сканируйте документы и сохраняйте их в папку на компьютере в виде PDF-файлов.

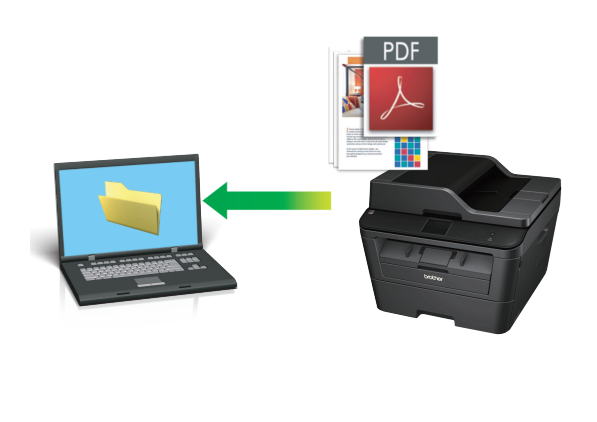

Загрузите документ.

**1**

## **2** Нажмите **Пуск** > **Все программы**

> **Brother** > **Brother Utilities**, а затем в раскрывающемся списке выберите модель своего устройства (если она еще не выбрана). Выберите **СКАНИРОВАНИЕ** на левой панели навигации, а затем нажмите **ControlCenter4**. Будет запущено приложение ControlCenter4.

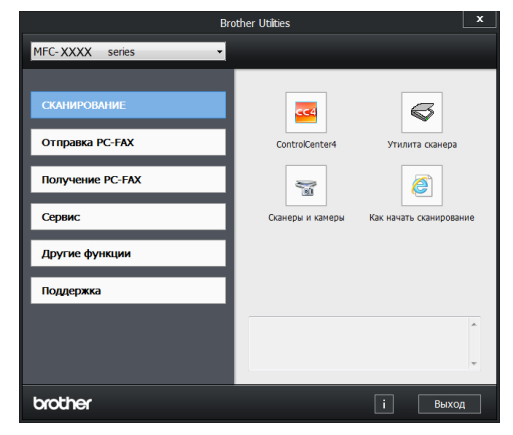

- **3** При первом запуске приложения ControlCenter4 выберите режим отображения.
- **4** Откройте вкладку **Сканирование**.

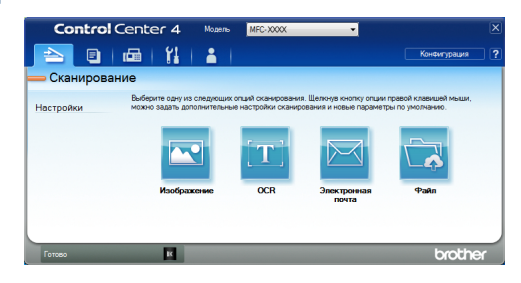

#### **5**

 $\overline{\mathscr{Q}}$ 

Нажмите кнопку **Файл**.

Открывается диалоговое окно параметров сканирования.

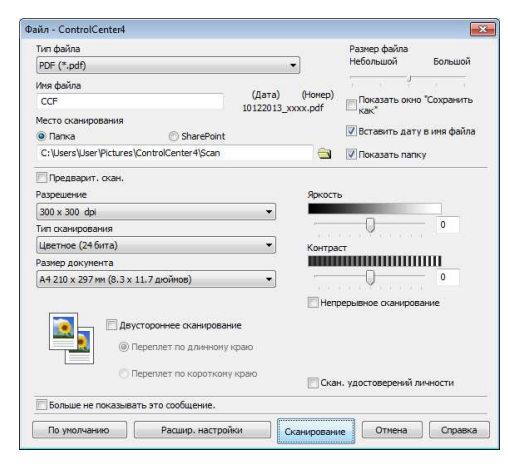

**6** При необходимости настройте<br>параметры сканирования, посл параметры сканирования, после чего нажмите **Сканирование**.

Устройство сканирует документ и сохраняет файл в указанной папке. Папка будет открыта автоматически.

Дополнительная информация >> *Интерактивное руководство пользователя*: *Сканирование с компьютера*

# **Сканирование с помощью кнопки сканирования на устройстве Brother**

**Сканирование с использованием кнопки сканирования на устройстве**

**1** Выполните одно из указанных ниже действий:

> • Загрузите документ в АПД лицевой стороной *вверх*.

(При копировании нескольких страниц рекомендуется использовать АПД.)

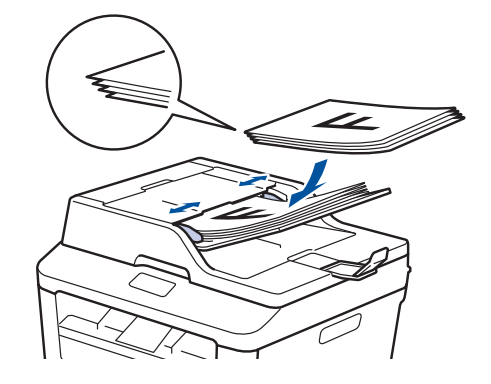

• Положите документ на стекло сканера *лицевой стороной вниз*.

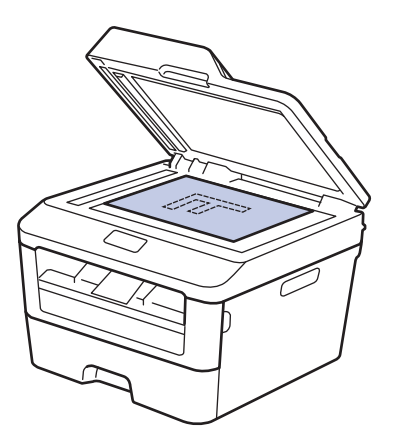

- **2** Нажмите (**СКАНИРОВАНИЕ**).
- **3** Нажмите ▲ или ▼, чтобы отобразить параметр [Сканир. на ПК], а затем нажмите **OK**.
- **4** Нажмите ▲ или ▼, чтобы отобразить параметр [Файл], а затем нажмите **OK**.
- **5** Если устройство подключено к сети, нажмите ▲ или ▼, чтобы выбрать компьютер, на который следует отправить документ, а затем нажмите **OK**.
- **6** Выполните одно из следующих<br>Действий: действий:
	- Чтобы изменить параметры сканирования данного документа, нажмите ▲ или ▼ для выбора значения «Да», а затем нажмите кнопку **OK**. Перейдите к следующему этапу.
	- Чтобы использовать параметры сканирования по умолчанию, нажмите ▲ или ▼ для выбора значения «Нет», а затем нажмите **OK**. Нажмите **Старт**.

Устройство начнет сканирование. При использовании стекла сканера следуйте инструкциям на ЖКдисплее, чтобы выполнить задание.

- Чтобы изменить параметры сканирования, на компьютере, подключенном к аппарату, необходимо установить программное обеспечение Control Center компании Brother.
- **7** Выберите параметры сканирования, которые нужно изменить:
	- [Тип сканирования]
	- [Разрешение]
	- [Тип файла]
	- [Формат сканир.]
	- [Удаление фона]

(Доступно только для параметров [Цвет] и [Оттенки серого].)

#### **8** Нажмите **Старт**.

Устройство сканирует документ. **<sup>5</sup>**

# **Перед отправкой факса**

### **Настройка идентификатора устройства**

**Связанные модели:** MFC-L2700DNR/MFC-L2700DWR

Настройка печати идентификатора устройства, а также даты и времени отправки на всех отправляемых факсах.

**1** Нажмите (**ФАКС**).

- **2** Нажмите **Меню**.
- **3** Нажмите ▲ или ▼, чтобы отобразить параметр [Исходн. уст-ки], а затем нажмите **OK**.
- **4** Нажмите ▲ или ▼, чтобы отобразить параметр [Идент. станции], а затем нажмите **OK**.
- **5** Используя цифровую клавиатуру, введите свой номер факса (до 20 цифр), затем нажмите **OK**.
- **6** Используя цифровую клавиатуру,<br>Введите свой номер телефона (до введите свой номер телефона (до 20 цифр), затем нажмите **OK**.

Если номера телефона и факса совпадают, введите номер повторно.

- **7** Введите свое имя с помощью цифровой клавиатуры (до 20 символов), затем нажмите **OK**.
- Дополнительную информацию о вводе текста на устройстве >> *Связанная информация*: *Ввод текста на устройстве Brother*

**8** Нажмите **Стоп/Выход**.

#### **Связанная информация**

• Ввод текста на устройстве Brother  $\rightarrow$ стр. 65

### **Настройка параметров совместимости для телефонной линии с большим числом помех и систем VoIP**

**Связанные модели:** MFC-L2700DNR/MFC-L2700DWR

Проблемы с получением и отправкой факсов из-за возможных помех на телефонной линии могут быть решены путем снижения скорости модема для минимизации количества ошибок при передаче факсов. При использовании голосовой связи по IP-протоколу (VoIP) компания Brother рекомендует установить для параметра совместимости значение «Общая (для VoIP)».

• VoIP — это тип телефонной связи с использованием интернетсоединения вместо традиционной телефонной линии.

**1** Нажмите **Меню**.

- **2** Нажмите ▲ или ▼, чтобы отобразить параметр [Факс], а затем нажмите кнопку **OK**.
- **3** С помощью кнопок ▲ и ▼ отобразите [Прочее], а затем нажмите **OK**.
- **4** С помощью кнопок ▲ и ▼ отобразите [Совместимость], а затем нажмите **OK**.
- **5** Нажмите ▲ или ▼, чтобы отобразить параметр [Высокая], [Нормальная] или [Общая (для VoIP)], а затем нажмите **OK**.
	- **Параметр Описание**

Высокая Чтобы задать

скорость модема

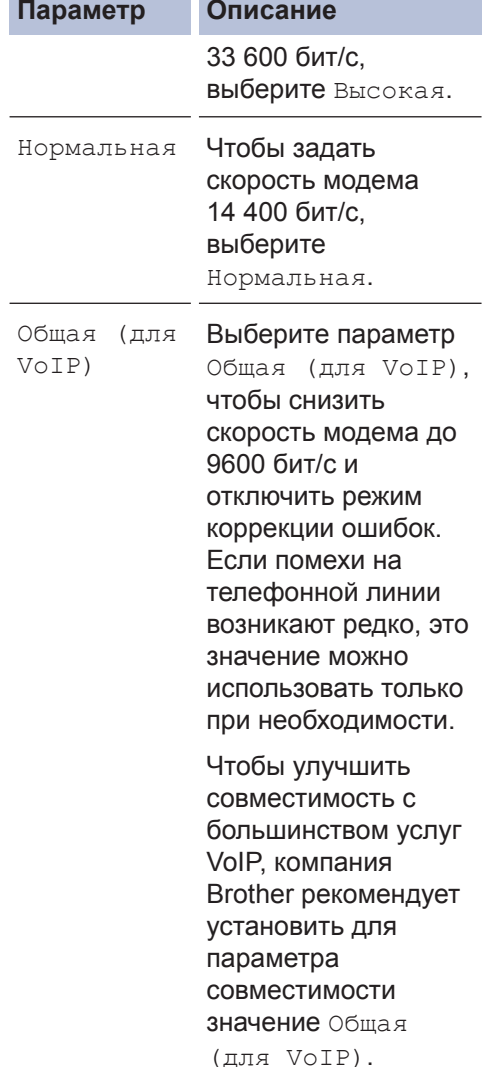

#### **6** Нажмите **Стоп/Выход**.

#### **Связанная информация**

• Проблемы, связанные с телефоном и факсом  $\rightarrow$  стр. 52

#### **Режимы приема**

**Связанные модели:** MFC-L2700DNR/MFC-L2700DWR

В некоторых режимах приема («Только факс» и «Факс/Телефон») устройство отвечает на вызовы автоматически. Перед использованием этих режимов, возможно,

понадобится изменить параметр задержки звонка.

#### **Режим «Только факс»**

([Факс] или [Только факс] в меню устройства)

В режиме «Только факс» устройство на каждый вызов автоматически отвечает как на факс.

#### **Режим «Факс/Телефон»**

([Факс/Телефон] в меню устройства)

В режиме «Факс/Телефон» при поступлении входящего вызова автоматически определяется его тип (факс или голосовой вызов), после чего он обрабатывается одним из описанных ниже способов.

- Факсы принимаются автоматически.
- В случае голосовых вызовов включается сигнал вызова «Факс/ Телефон», означающий, что необходимо принять вызов. Вызов «Факс/Телефон» — это быстрый двойной псевдозвонок устройства.

#### **Ручной режим**

([Вручную] в меню устройства)

Чтобы принять факс в ручном режиме, снимите трубку внешнего телефона.

Когда будут слышны сигналы факса (короткие повторяющиеся сигналы), нажмите **Старт**, а затем **2**, чтобы принять факс. Если на одной линии с устройством поднята трубка, то для приема факсов можно использовать функцию обнаружения факса.

#### **Режим внешнего автоответчика**

([Внешн. А/О] в меню устройства)

Режим внешнего автоответчика позволяет обрабатывать входящие вызовы на внешнем автоответчике.

Входящие вызовы обрабатываются одним из указанных ниже способов:

• Факсы принимаются автоматически.

• В случае голосового вызова звонящий может оставить сообщение на внешнем автоответчике.

#### **Связанная информация**

• Проблемы, связанные с телефоном и факсом  $\rightarrow$  стр. 52

### **Выбор правильного режима приема**

**Связанные модели:** MFC-L2700DNR/MFC-L2700DWR

Режим приема следует выбирать в зависимости от внешних устройств и услуг, предоставляемых телефонной компанией.

По умолчанию устройство принимает любые отправляемые на него факсы. Схема ниже поможет вам выбрать правильный режим.

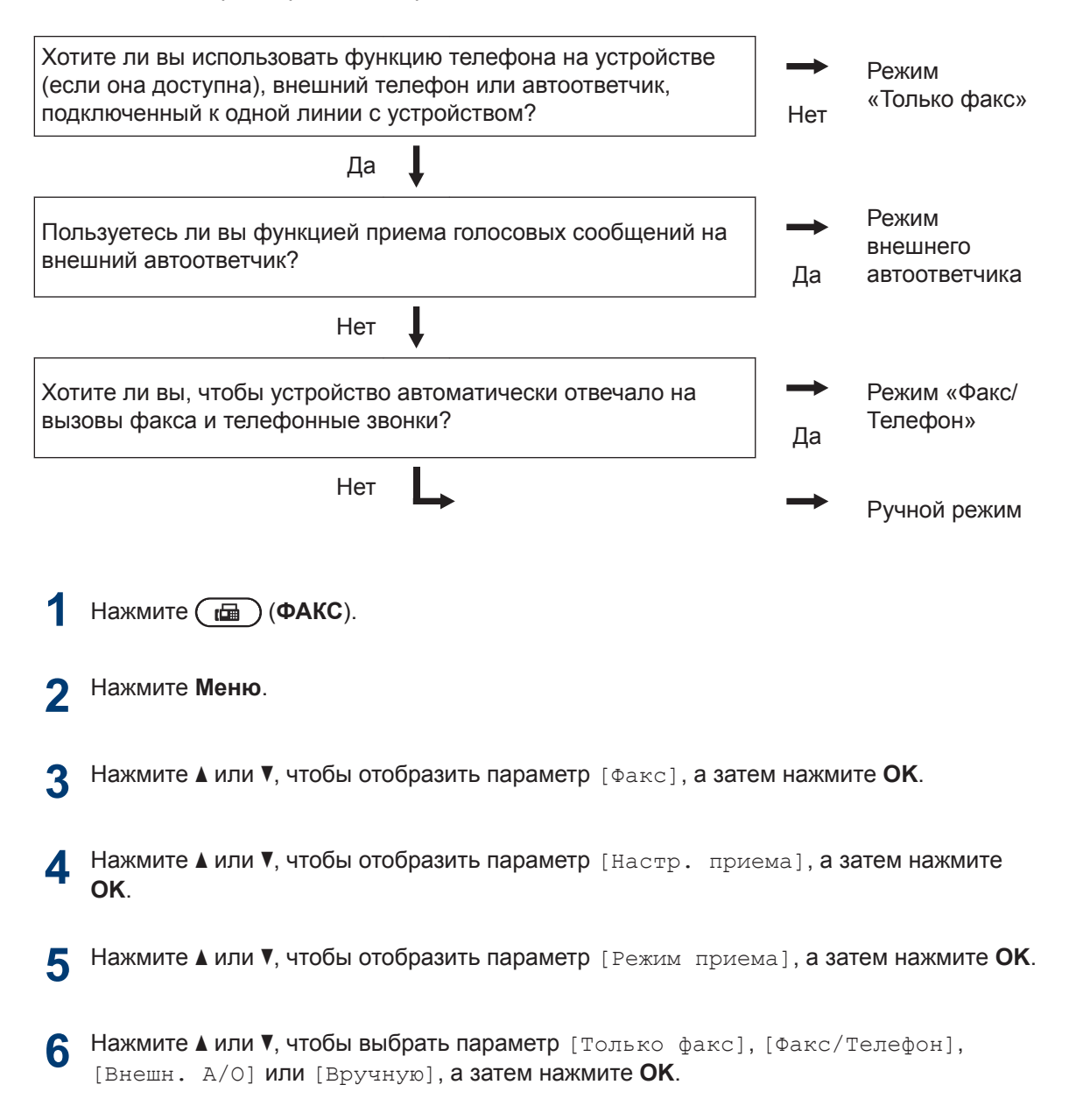

**7** Нажмите **Стоп/Выход**. **6**

**Факс**

### **Связанная информация**

• Проблемы, связанные с телефоном и факсом  $\rightarrow \infty$  стр. 52

### **Настройка длительности звонка «Факс/Телефон» (быстрый двойной звонок)**

**Связанные модели:** MFC-L2700DNR/MFC-L2700DWR

Если выбран режим приема «Факс/ Телефон», устройство будет автоматически принимать факсимильные вызовы. При голосовом вызове устройство будет издавать звуковой сигнал «Факс/Телефон» (быстрый двойной звонок) в течение времени, заданного в качестве длительности звонка «Факс/Телефон». Если вы слышите звонок «Факс/Телефон», значит, на линии находится абонент, совершающий голосовой вызов.

• Длительность звонка «Факс/Телефон» выбирается для режима приема «Факс/Телефон».

Поскольку сигнал вызова «Факс/Телефон» подается устройством, параллельные и внешние телефоны звонить не будут, но на вызов можно ответить с любого телефона.

- **1** Нажмите (**ФАКС**).
- **2** Нажмите **Меню**.
- **3** Нажмите ▲ или ▼, чтобы отобразить параметр [Факс], а затем нажмите кнопку **OK**.
- **4** Нажмите ▲ или ▼, чтобы отобразить параметр [Настр. приема], а затем нажмите кнопку **OK**.
- **5** Нажмите **A** или V, чтобы отобразить параметр [Время ввон. Ф/Т]. а параметр [Время звон.Ф/Т], а затем нажмите кнопку **OK**.

**6** С помощью кнопок ▲ и ▼ установите продолжительность звонка при поступлении голосового вызова и нажмите **OK**.

#### Нажмите **Стоп/Выход**.

**7**

Даже если вызывающий абонент повесит трубку во время двойного псевдозвонка, устройство будет продолжать подавать звонок в течение заданного времени.

### **Установка количества звонков до ответа со стороны устройства (задержка ответа)**

**Связанные модели:** MFC-L2700DNR/MFC-L2700DWR

Когда какой-либо абонент звонит на устройство, слышен обычный телефонный звонок. Количество звонков задается настройкой задержки ответа.

- Задержка ответа определяет число звонков устройства до того, как оно ответит, в режиме «Только факс» и «Факс/Телефон».
- Если на одной линии с устройством подключены внешние или параллельные телефоны, выберите максимальное количество звонков.
- **1** Нажмите (**ФАКС**).
- **2** Нажмите **Меню**.
- **3** Нажмите ▲ или ▼, чтобы отобразить<br>параметр [Факс], а затем нажмите параметр [Факс], а затем нажмите кнопку **OK**.
- **4** Нажмите ▲ или ▼, чтобы отобразить<br>Параметр [Настр, приема], а зат параметр [Настр. приема], а затем нажмите кнопку **OK**.
- **5** Нажмите ▲ или ▼, чтобы отобразить параметр [Задерж. ответа], а затем нажмите кнопку **OK**.
- **6** С помощью кнопок ▲ и ▼ установите количество гудков, после которого устройство должно ответить на звонок, затем нажмите **OK**.

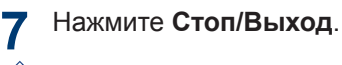

Если установить значение [00], устройство будет отвечать на вызовы немедленно, не издавая звонка (доступно не во всех странах).

# **Сохранение номеров**

**Связанные модели:** MFC-L2700DNR/MFC-L2700DWR

 $\mathscr Y$ 

Можно сохранять на устройстве номера телефонов и факсов для их быстрого набора и рассылки факсов группам получателей. При наборе сохраненного номера он отображается на ЖК-дисплее.

В случае отключения электроэнергии записанные в памяти номера из адресной книги не будут потеряны.

### **Сохранение номеров набора одним нажатием**

**Связанные модели:** MFC-L2700DNR/MFC-L2700DWR

Для четырех кнопок набора одним нажатием можно сохранить до восьми номеров. Для доступа к номерам набора одним нажатием с номерами 5–8 удерживайте кнопку **Cмена** во время нажатия кнопки набора одним нажатием.

**1** Нажмите (**ФАКС**).

**2** Нажмите кнопку набора одним нажатием, для которой необходимо сохранить номер.

Если для нее нет сохраненного номера, на ЖК-дисплее отобразится сообщение [Зарегистриров.?].

- **3** Нажмите кнопку **1**, чтобы выбрать пункт [Да].
- **4** Введите номер телефона или факса<br>(до 20 цифр), а затем нажмите **ОК**. (до 20 цифр), а затем нажмите **OK**.
- **5** Выполните одно из указанных ниже действий:
	- Введите имя с помощью цифровой клавиатуры (до 15 символов), а затем нажмите **OK**.
	- Чтобы сохранить номер без имени, нажмите **OK**.

### **Сохранение номеров быстрого набора**

#### **Связанные модели:**

MFC-L2700DNR/MFC-L2700DWR

Можно сохранить до 200 номеров быстрого набора с именами.

- **1** Нажмите (**ФАКС**).
- **2** Дважды нажмите кнопку Чи введите трехзначный код быстрого набора (001–200).

Если для нее нет сохраненного номера, на ЖК-дисплее отобразится [Зарегистриров.?].

- **3** Нажмите кнопку **1**, чтобы выбрать значение [Да].
- **4** Введите номер телефона или факса (до 20 цифр), а затем нажмите **OK**.
- **5** Выполните одно из указанных ниже действий:
	- Введите имя с помощью цифровой клавиатуры (до 15 символов), а затем нажмите **OK**.
	- Чтобы сохранить номер без имени, нажмите **OK**.

### **Изменение или удаление номеров набора одним нажатием**

**Связанные модели:** MFC-L2700DNR/MFC-L2700DWR

**1** Нажмите **Меню**.

- **2** Нажмите ▲ или ▼, чтобы отобразить параметр [Факс], а затем нажмите **OK**.
- **3** Нажмите ▲ или ▼, чтобы отобразить параметр [Адресная книга], а затем нажмите **OK**.
- **4** Нажмите ▲ или ▼, чтобы отобразить параметр [Набор одн.наж.], а затем нажмите **OK**.
- **5** Выберите кнопку набора одним<br>Нажатием, которую необходимо нажатием, которую необходимо изменить или удалить.
- **6** Выполните одно из указанных ниже действий:
	- Для изменения сохраненного имени или номера
		- a. Нажмите **1**.
		- b. Для редактирования имени и номера

Чтобы отредактировать сохраненное имя или номер, с помощью кнопок < и > подведите курсор к изменяемому символу и нажмите **Очистить**.

Введите правильный символ, а затем нажмите **OK**.

- Для удаления сохраненного имени или номера
	- a. Нажмите **2**.
	- b. Нажмите **1** для подтверждения.
- Чтобы выйти без внесения изменений, нажмите **Стоп/Выход**.

**7** Нажмите **Стоп/Выход**.

### **Изменение или удаление номеров быстрого набора**

**Связанные модели:** MFC-L2700DNR/MFC-L2700DWR

Можно изменять или удалять коды быстрого набора.

**1** Нажмите **Меню**.

- **2** Нажмите ▲ или ▼, чтобы отобразить параметр [Факс], а затем нажмите **OK**.
- **3** Нажмите ▲ или ▼, чтобы отобразить параметр [Адресная книга], а затем нажмите **OK**.
- **4** Нажмите ▲ или ▼, чтобы отобразить<br>параметр [Быстрый набор], а зат параметр [Быстрый набор], а затем нажмите **OK**.
- **5** Введите код быстрого набора,<br>
который необходимо изменить который необходимо изменить или удалить, а затем нажмите **OK**.
- **6** Выполните одно из указанных ниже<br>действий: действий:
	- Для изменения сохраненных имени и номера телефона или факса
		- a. Нажмите **1**.
		- b. Для редактирования имени и номера

Чтобы отредактировать сохраненное имя или номер, с помощью кнопок < и > подведите курсор к изменяемому символу и нажмите **Очистить**.

Введите правильный символ, а затем нажмите **OK**.

- Для удаления сохраненных имени и номера телефона или факса
	- a. Нажмите **2**.
	- b. Нажмите **1**.
- Чтобы выйти без внесения изменений, нажмите **Стоп/Выход**.

**7** Нажмите **Стоп/Выход**.

# **Услуги, предоставляемые телефонной компанией, и внешние устройства**

**Связанные модели:** MFC-L2700DNR/MFC-L2700DWR

Устройство Brother позволяет использовать указанные ниже службы и подключения.

Здесь представлен обзор способов подключения устройства. Дополнительные сведения о каждом из них uu *Интерактивное руководство пользователя*

#### **Голосовая почта**

**Связанные модели:** MFC-L2700DNR/MFC-L2700DWR

Если на одной телефонной линии с устройством Brother подключена служба голосовой почты, то, возможно, они будут конфликтовать друг с другом при получении входящих факсов. При использовании этой службы рекомендуется перевести устройство Brother в ручной режим приема.

### **Передача голоса по IPпротоколу (VoIP)**

**Связанные модели:** MFC-L2700DNR/MFC-L2700DWR

VoIP — это тип телефонной связи с использованием интернет-соединения вместо традиционной телефонной линии. Устройство может быть несовместимо с отдельными системами VoIP. Для получения дополнительной информации о подключении устройства к системе VoIP обратитесь к провайдеру услуги VoIP.

### **Подключение внешнего автоответчика (А/О)**

**Связанные модели:** MFC-L2700DNR/MFC-L2700DWR

К устройству Brother можно подсоединить внешний автоответчик. Однако для успешного приема факсов важно правильно подключить его. Подсоедините внешний автоответчик к разъему EXT. на

устройстве Brother. При записи исходящего сообщения на автоответчик рекомендуется выдержать паузу продолжительностью 5 секунд и ограничить длительность сообщения 20 секундами. Переведите устройство в режим приема «Внешн. А/О».

### **Внешние и параллельные телефоны**

**Связанные модели:** MFC-L2700DNR/MFC-L2700DWR

К разъему EXT. устройства Brother можно подключить отдельный телефон. При ответе на вызов факса с параллельного или внешнего телефонного аппарата можно дать устройству команду на прием факса, нажав \* 5 1. Если аппарат принял голосовой вызов и сигнализирует об этом короткими двойными звонками, нажмите # 5 1, чтобы ответить на вызов с параллельного телефона.

# **Отправка и прием факсов с использованием устройства**

**3**

### **Отправка факса**

**Связанные модели:** MFC-L2700DNR/MFC-L2700DWR

**1** Нажмите (**ФАКС**).

- **2** Выполните одно из указанных ниже действий:
	- Загрузите документ в АПД *лицевой стороной вверх*.

(Рекомендуется использовать АПД при отправке факса из нескольких страниц.)

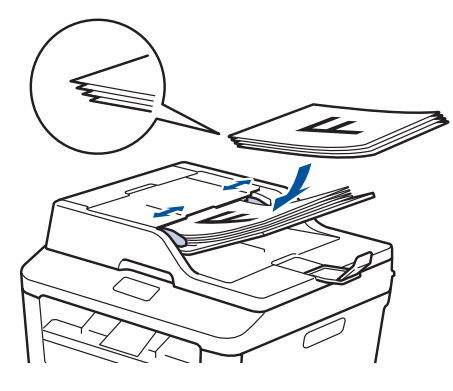

• Положите документ на стекло сканера *лицевой стороной вниз*.

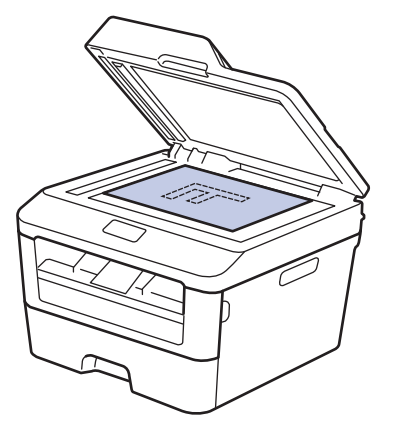

- Введите номер факса.
	- **С цифровой клавиатуры**

Введите номер факса на цифровой клавиатуре.

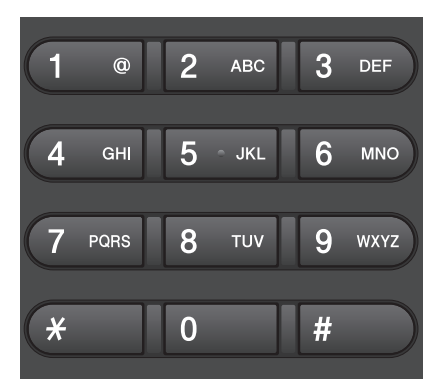

• **Использование кнопок набора одним нажатием**

Выберите контакт, сохраненный в памяти для кнопки набора одним нажатием.

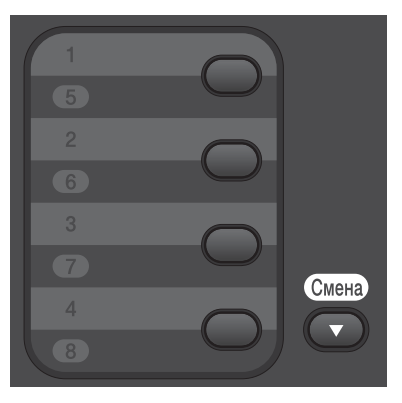

• **Использование кодов быстрого набора**

Введите номер факса, дважды нажав кнопку  $\Psi$ , затем введите трехзначный код быстрого набора.

# **4** Нажмите **Старт**.

Устройство сканирует и отправляет документ.

**Если документ находится на стекле сканера, следуйте инструкциям в таблице.**

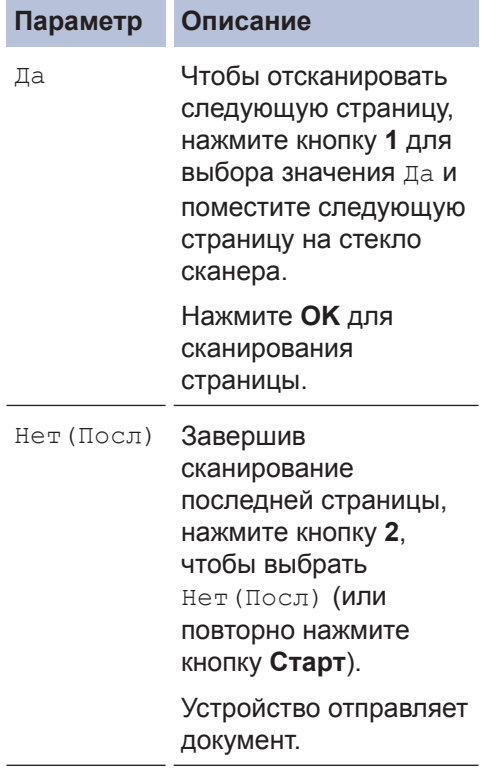

• Чтобы остановить отправку/прием факсов, нажмите **Стоп/Выход**.

# **Отправка факсов с помощью компьютера (PC-FAX)**

### **Отправка факсов с компьютера**

**Связанные модели:** MFC-L2700DNR/MFC-L2700DWR

Функция PC-Fax компании Brother позволяет отправлять файлы, созданные любыми приложениями на вашем компьютере, как стандартные факсы и даже прикладывать к ним титульную страницу.

Дополнительная информация >> *Интерактивное руководство пользователя*: *Обзор функции PC-FAX (Macintosh)*

**1** В приложении выберите **Файл**, затем **Печать**.

(Действия могут отличаться в зависимости от приложения.)

Откроется диалоговое окно печати.

**2** Выберите **Brother PC-FAX**.

**3** Щелкните **OK**.

Откроется пользовательский интерфейс **Brother PC-FAX**.

- **4** Введите номер факса получателя.
	- a. Используйте клавиатуру вашего компьютера или откройте цифровую клавиатуру пользовательского интерфейса **Brother PC-FAX**.
	- b. Щелкните .

Можно также выбрать сохраненный номер в меню **Адресная книга**.

Документ будет отправлен на устройство Brother, а затем будет передан получателю по факсу.

Для получения поддержки обратитесь к поставщику приложения.

## **Прием факсов на компьютере (только для Windows®)**

**Связанные модели:** MFC-L2700DNR/MFC-L2700DWR

Используйте программное обеспечение PC-Fax компании Brother, чтобы принимать факсы на компьютер, просматривать их и печатать только нужные факсы.

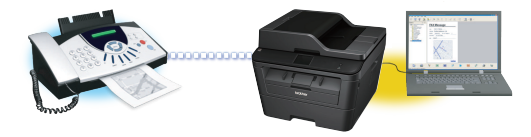

**5** Щелкните **Старт**.

- Даже при выключении ПК (например, на ночь или на выходные) устройство будет принимать факсы и сохранять их в памяти. Количество принятых факсов, сохраненных в памяти, отображается на ЖК-дисплее.
- После включения компьютера и запуска программы получения факсов на ПК (PC-Fax) многофункциональное устройство (МФУ) автоматически передает факсы на компьютер.
- Для получения факсов на компьютер необходимо, чтобы было запущено программное обеспечение для приема факсов PC-Fax.
- Перед настройкой функции приема факсов PC-Fax необходимо установить на компьютере программное обеспечение MFL-Pro Suite. Убедитесь в том, что устройство Brother подключено к компьютеру и включено.
- Если на дисплее устройства отображается сообщение об ошибке и невозможности печати факсов из памяти, с помощью функции PC-FAX можно передать факсы на компьютер.
- *Функция приема факсов PC-Fax недоступна на компьютерах Macintosh*.
- **1** Выполните одно из указанных ниже действий:
	- (Windows<sup>®</sup> XP, Windows Vista<sup>®</sup> и Windows<sup>®</sup> 7)

Щелкните **Пуск** > **Все программы** > **Brother** > **Brother Utilities**.

Откройте раскрывающийся список и выберите название используемой модели (если еще не выбрано). Щелкните **Получение PC-FAX** на левой панели навигации, а затем щелкните **Получить**.

• (Windows<sup>®</sup> 8)

Щелкните (**Brother Utilities**), а затем в раскрывающемся списке выберите модель своего устройства (если она еще не выбрана).

Щелкните **Получение PC-FAX** на левой панели навигации, а затем щелкните **Получить**.

#### **2** Нажмите **Меню**.

- **3** Нажмите ▲ или ▼, чтобы отобразить параметр [Факс], а затем нажмите кнопку **OK**.
- **4** С помощью кнопок ▲ и ▼ отобразите [Опции удал.упр], а затем нажмите **OK**.
- **5** С помощью кнопок **Δ и V** отобразите [Прием PC-Fax], а затем нажмите **OK**.

На ЖК-дисплее будет отображаться напоминание для запуска программы приема факсов PC-Fax.

- **6** Нажмите **OK**.
- **7** Выполните одно из указанных ниже действий:
	- Для изменения текущих настроек:
- a. Нажмите **1**.
- b. Нажмите ▲ или ▼ для отображения [<USB>] или имени вашего компьютера, после чего нажмите **OK**.
- Для использования текущих настроек:
	- a. Нажмите **2**.
- **8** Нажмите **A** или ▼, чтобы выбрать<br>3начение [Вкл. ] или [Откл. ] д значение [Вкл.] или [Откл.] для параметра [Резерв. печать], а затем нажмите **OK**.

 $\mathbb Z$  Если выбрать  $[\texttt{BkJ.}]$ , перед отправкой на компьютер устройство распечатает факс, чтобы у вас осталась его копия.

**9** Нажмите **Стоп/Выход**. **Устранение неисправностей**

Этот раздел поможет устранить проблемы, с которыми можно столкнуться при использовании устройства Brother.

# **Определение причины неполадки**

Большинство неполадок в работе устройства можно устранить самостоятельно.

Сначала выполните следующие проверки:

**A**

- Шнур питания устройства подсоединен правильно, а само устройство включено.
- Все оранжевые защитные элементы устройства удалены.
- Бумага правильно вставлена в лоток для бумаги.
- Интерфейсные кабели надежно подключены к устройству и компьютеру.
- Проверьте ЖК-дисплей или состояние устройства с помощью утилиты **Status Monitor** на компьютере.

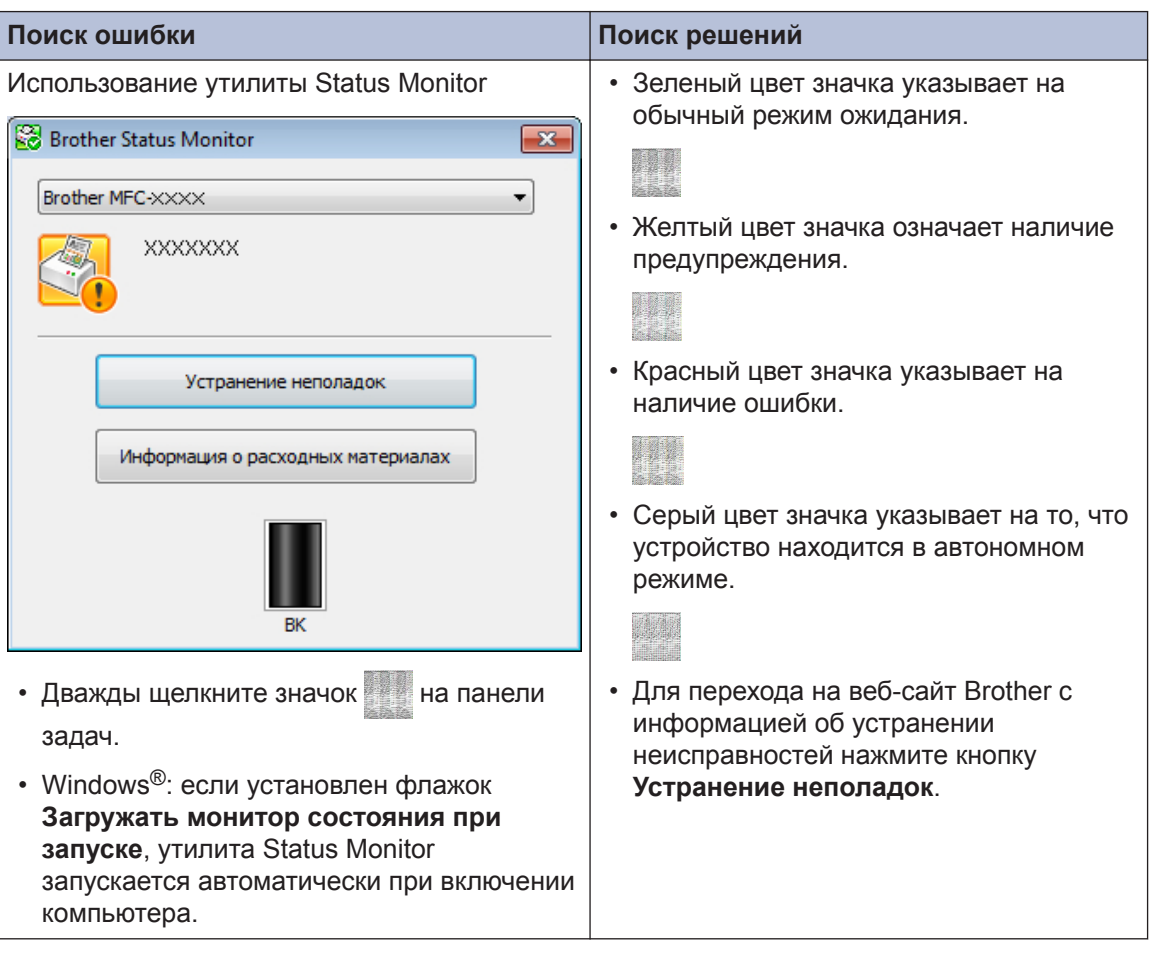

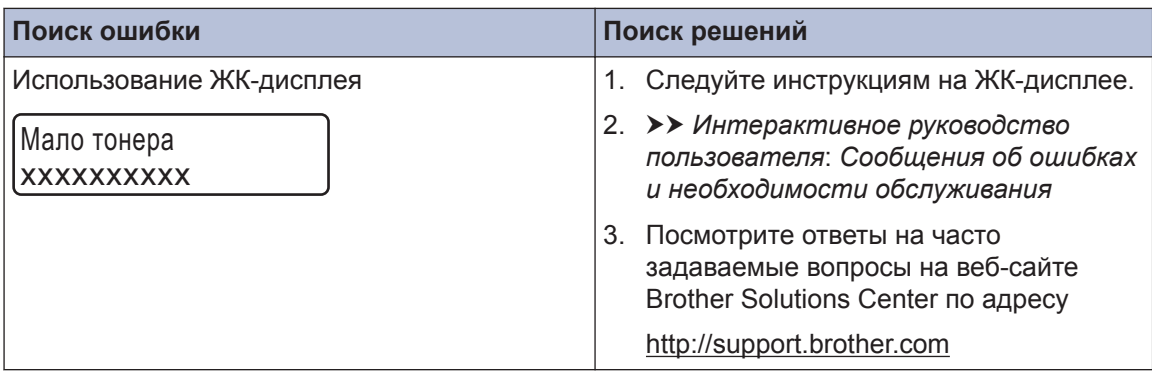

# **Сообщения об ошибках и необходимости обслуживания**

Часто встречающиеся сообщения об ошибках и сервисные сообщения приведены в таблице.

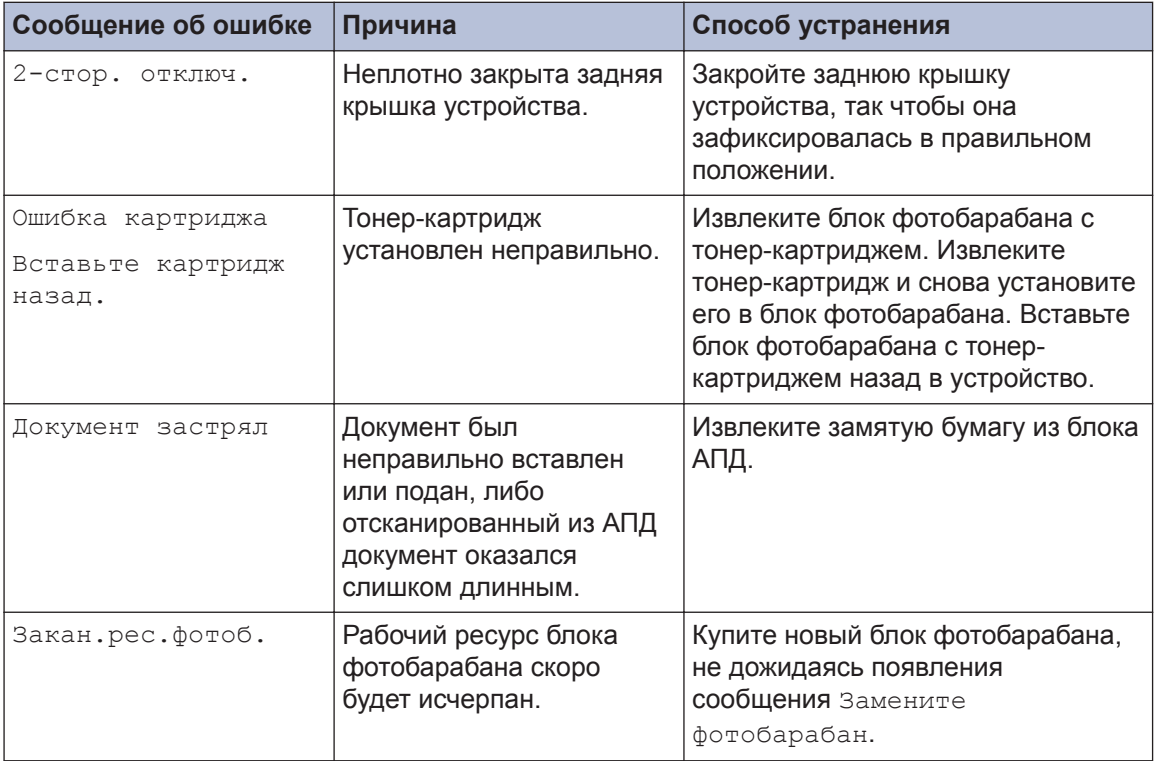

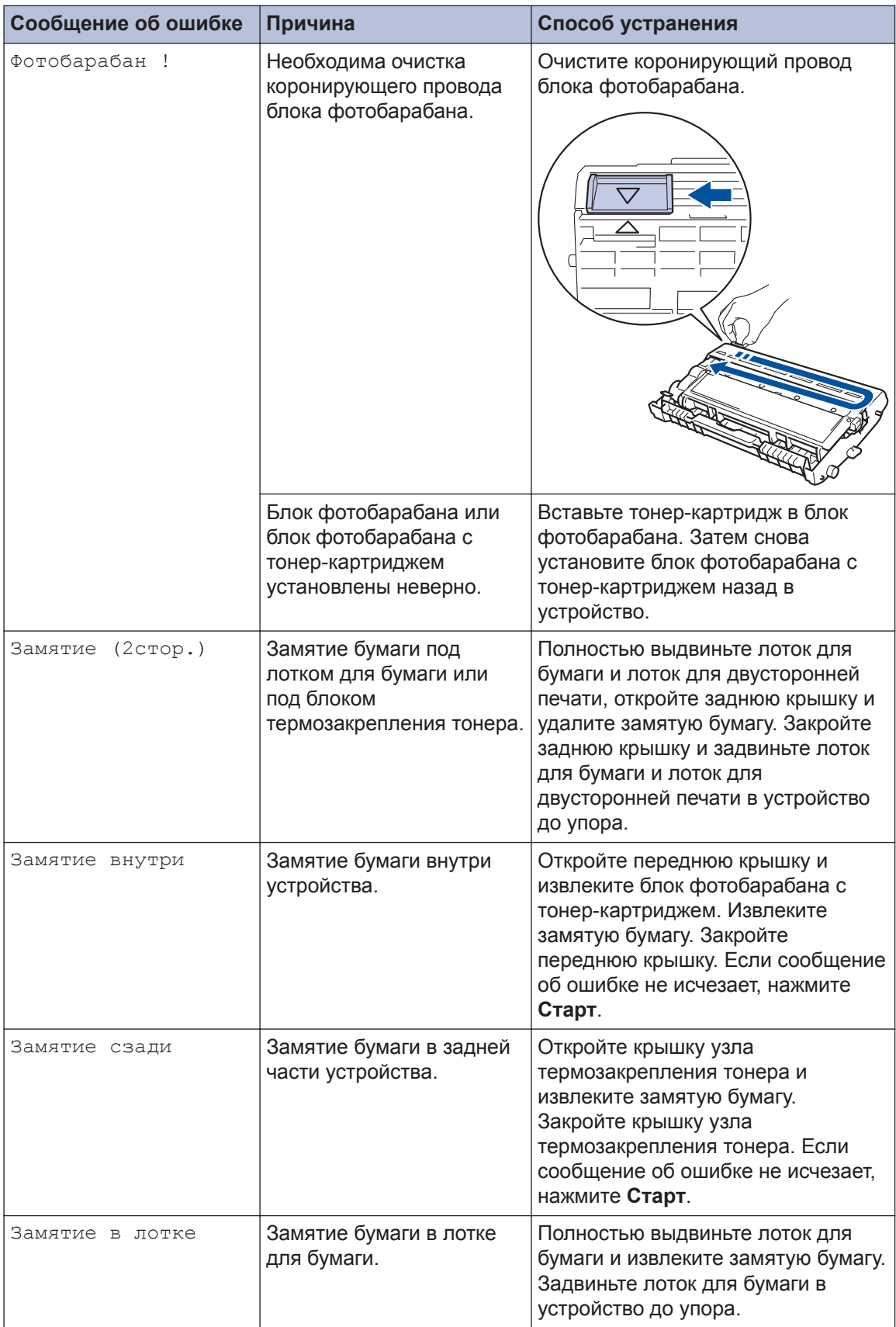

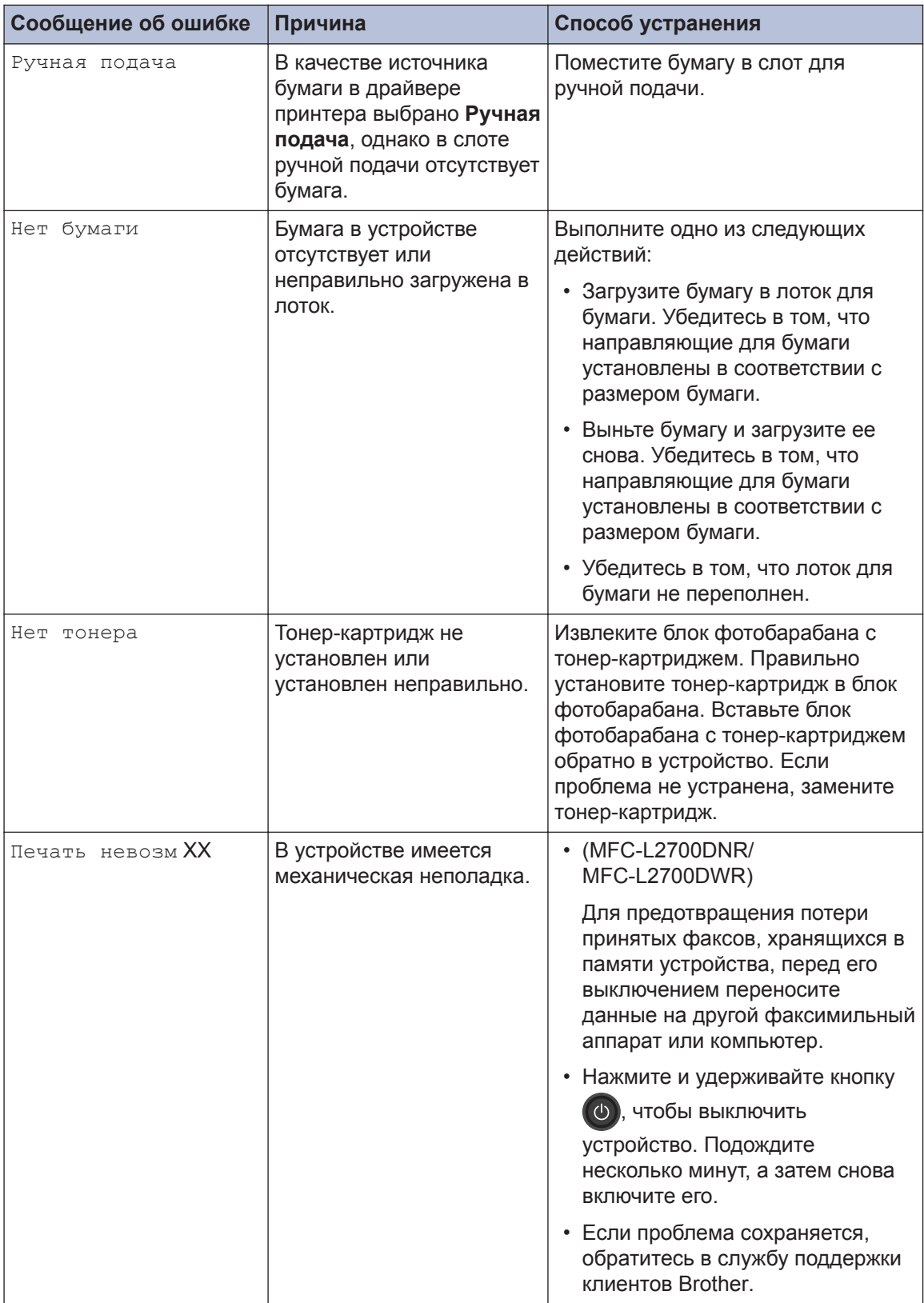

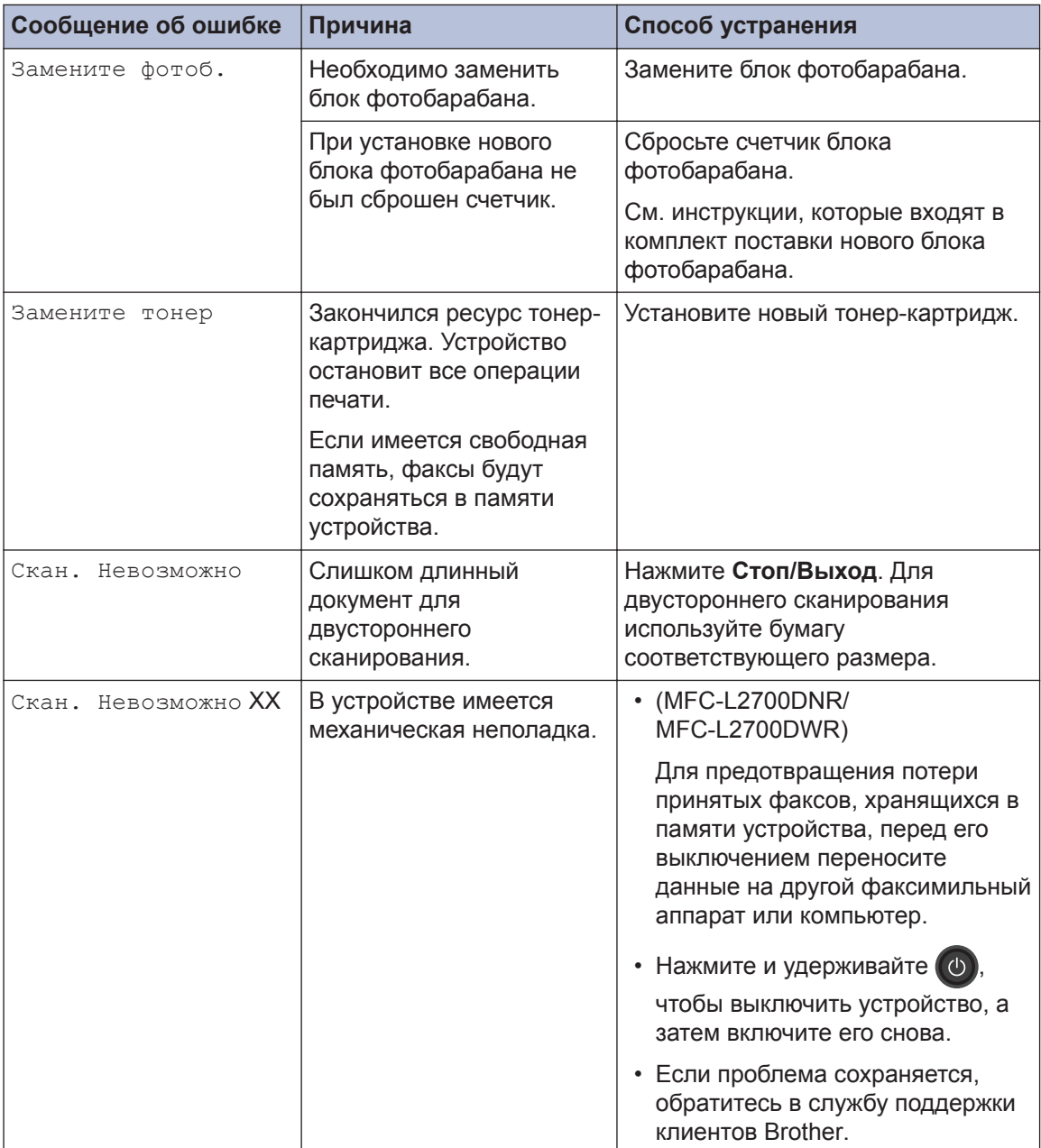

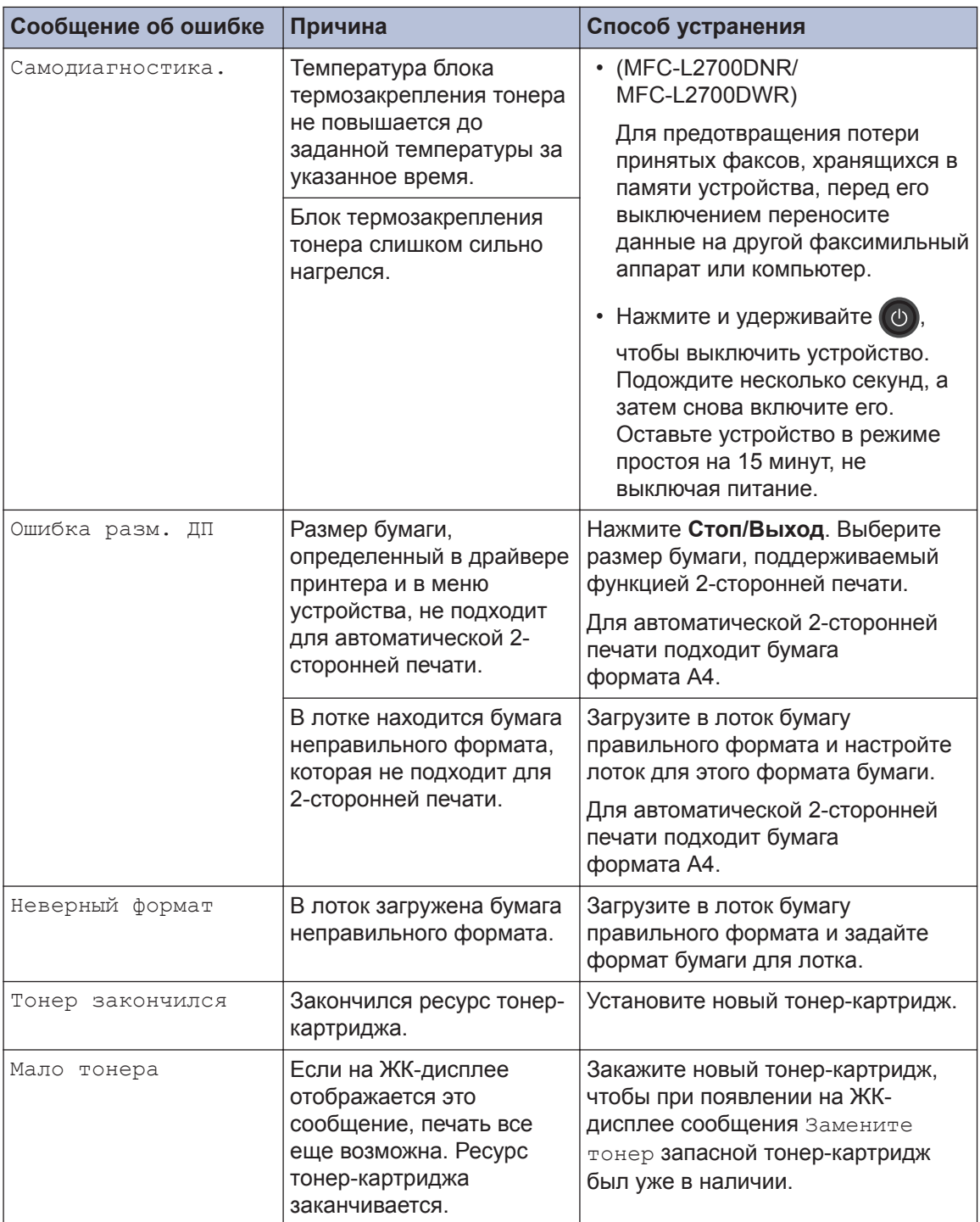

# **Проблемы, связанные с телефоном и факсом**

**Связанные модели:** MFC-L2700DNR/MFC-L2700DWR

При возникновении проблем с отправкой или получением факсов выполните указанные ниже проверки.

**1** Подключите один конец телефонного провода к разъему «LINE», а другой его конец — непосредственно к настенной телефонной розетке.

Если удается отправлять и получать факсы, когда факс подключен непосредственно к телефонной линии, проблема может быть не связана с устройством. Обратитесь к провайдеру услуг телефонной связи с вопросами, связанными с подключением.

**2**

Проверьте режим приема.

**>> Связанная информация:** 

- Режимы приема
- Выбор правильного режима приема

**3** Попробуйте изменить настройки совместимости.

Отправка и прием факсов могут стать возможными после снижения скорости подключения.

Дополнительная информация >> Связанная информация: Настройка параметров совместимости для телефонной линии с большим числом помех и систем VoIP

Если проблема сохраняется, выключите и снова включите устройство.

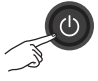

## **ВАЖНАЯ ИНФОРМАЦИЯ**

(MFC-L2700DNR/MFC-L2700DWR)

Для предотвращения потери принятых факсов, хранящихся в памяти устройства, перед его выключением переносите данные на другой факсимильный аппарат или компьютер.

#### **Связанная информация**

- Настройка параметров совместимости для телефонной линии с большим числом помех и систем VoIP  $\rightarrow$  стр. 31
- Режимы приема  $\triangleright$  стр. 31
- Выбор правильного режима приема  $\triangleright$  стр. 33

## **Устранение неисправностей при возникновении других проблем, связанных с факсом**

#### **Связанные модели:**

MFC-L2700DNR/MFC-L2700DWR

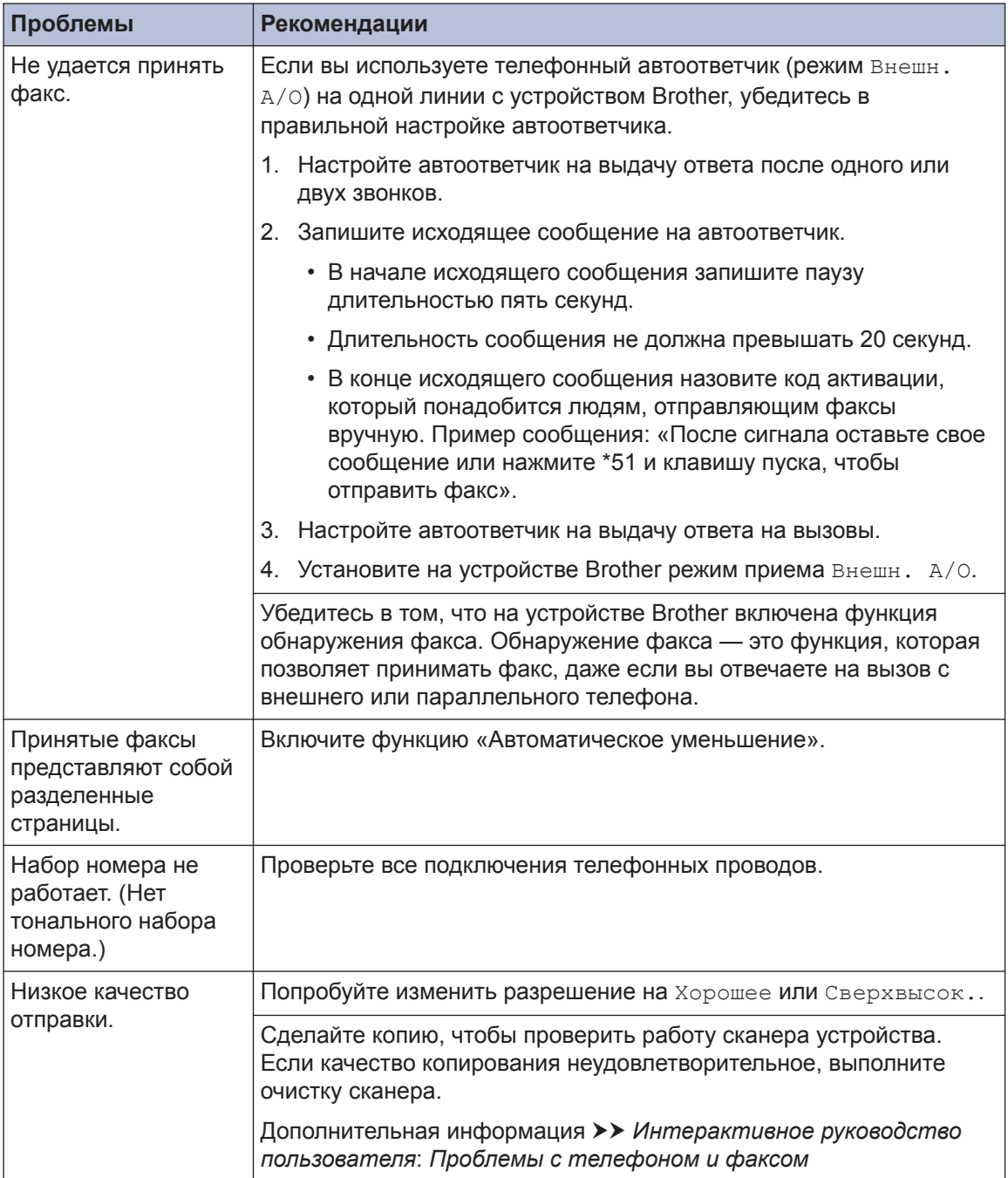

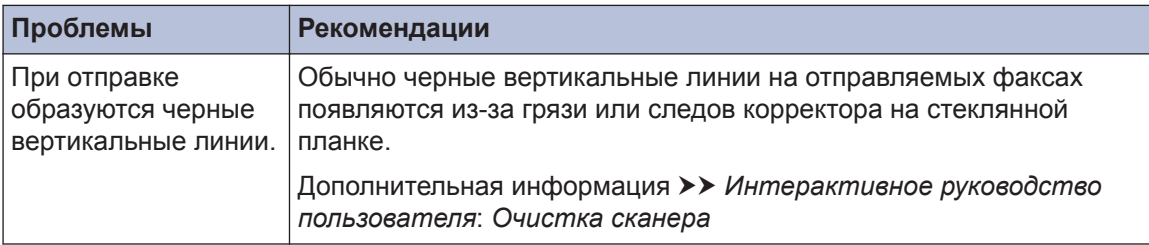

# **Проблемы с печатью или сканированием**

**При возникновении проблем с печатью или сканированием документов выполните указанные ниже проверки.**

- **1** Все защитные элементы устройства удалены.
- **2** Интерфейсные кабели надежно подключены к устройству и компьютеру.
- **3** Драйвер принтера или сканера установлен правильно.

Сведения о том, как проверить наличие на компьютере драйвера принтера или сканера,  $\rightarrow$ *Интерактивное руководство пользователя*: Другие проблемы

**4** (Только при проблемах со сканированием)

> Убедитесь в том, что устройству назначен доступный IP-адрес. (Windows®)

a. Выполните одно из указанных ниже действий:

(Windows® XP)

Нажмите **пуск** > **Панель управления** > **Принтеры и дрyгoe oбopyдoвaниe** > **Сканеры и камеры**.

(Windows Vista®)

Щелкните **(пуск)** > **Панель**

**управления** > **Оборудование и звук** > **Сканеры и камеры**.

(Windows $\mathcal{B}$  7)

Щелкните **(Пуск)** > **Все**

**программы** > **Brother** > **Brother Utilities**.

Откройте раскрывающийся список и выберите название используемой модели (если еще не выбрано). Щелкните **СКАНИРОВАНИЕ** на левой панели навигации, а затем щелкните **Сканеры и камеры**.

(Windows $^{\circledR}$  8)

Щелкните (**Brother Utilities**), а затем в раскрывающемся списке выберите модель своего устройства (если она еще не выбрана). Щелкните **СКАНИРОВАНИЕ** на левой панели навигации, а затем щелкните **Сканеры и камеры**.

b. Выполните одно из указанных ниже действий:

(Windows $^{\circledR}$  XP)

Щелкните правой кнопкой мыши сканирующее устройство и выберите **Свойства**. Откроется диалоговое окно «Сетевые свойства сканера».

(Windows Vista®, Windows® 7 и Windows<sup>®</sup> 8)

Нажмите кнопку **Свойства**.

c. На вкладке **Настройка в сети** проверьте IP-адрес устройства.

**Произведите печать с помощью устройства. Если проблема сохраняется, удалите и переустановите драйвер принтера.**

**5** Если после выполнения описанных проверок проблема сохраняется, попробуйте выполнить указанные ниже действия.

Для подключения через USBинтерфейс

- Замените USB-кабель на новый.
- Используйте для подключения другой USB-порт.

Для подключения по проводной сети

- Замените сетевой кабель на новый.
- Используйте для подключения другой порт локальной сети на концентраторе.
- Убедитесь в том, что на устройстве включено проводное соединение.

Дополнительная информация >> *Интерактивное руководство пользователя*: *Выбор типа сетевого подключения*

Для подключения по беспроводной сети

• Проверьте состояние индикатора Wi-Fi на устройстве.

Если индикатор Wi-Fi на панели управления устройства мигает, устройство не подключено к беспроводной точке доступа. Еще раз настройте подключение по беспроводной сети.

Если индикатор Wi-Fi на панели управления устройства не горит, подключение по беспроводной сети выключено. Включите подключение по беспроводной сети и настройте его.

Дополнительная информация >> *Интерактивное руководство пользователя*: *Общие сведения об устройстве Brother*

**При возникновении проблем с печатью на обеих сторонах страницы выполните указанные ниже проверки.**

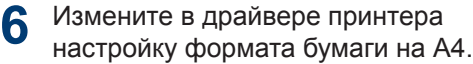

# **Замятие документов и бумаги**

## **Определение места замятия документа или бумаги**

При замятии документа или бумаги в устройстве сообщение на ЖК-дисплее или утилита Status Monitor помогут определить место, где оно произошло.

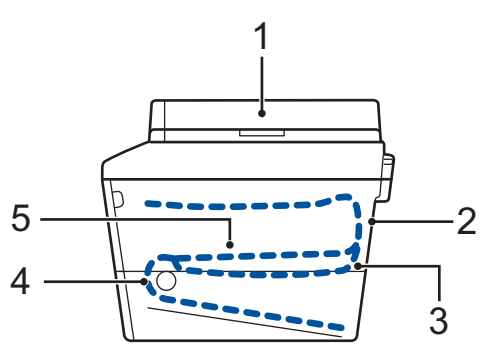

- 1. Замятие документа
- 2. Замятие бумаги в задней части устройства
- 3. Замятие бумаги в лотке для 2 сторонней печати
- 4. Замятие бумаги в лотке
- 5. Замятие бумаги внутри устройства

### **Удаление замятых документов**

#### **Замятие документа в верхней части АПД**

- **1** Откройте крышку АПД.
- **2**
- Вытяните замятый документ влево.

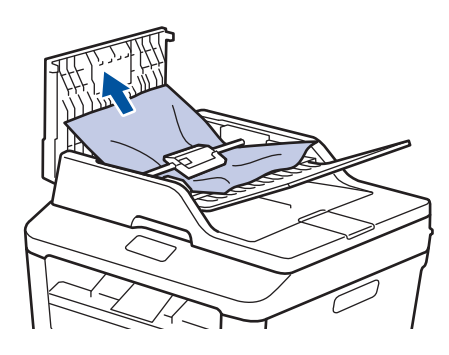

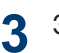

Закройте крышку АПД.

#### **Замятие документа под крышкой сканера**

**4**

Вытяните застрявший документ вправо.

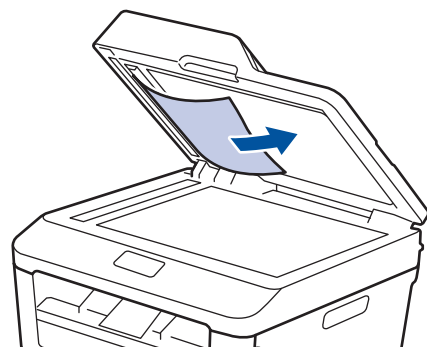

Если документ порван, удалите все обрывки, чтобы предотвратить дальнейшие замятия.

#### **Удаление обрывков бумаги из АПД**

**5** Куском плотной бумаги, например<br>карточной, извлеките из АПД любі карточной, извлеките из АПД любые замявшиеся обрывки бумаги.

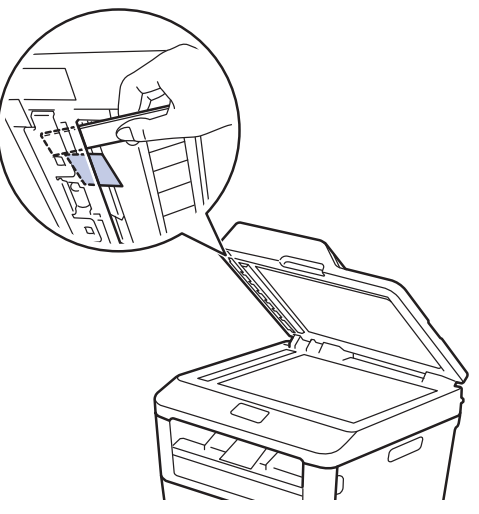

Если документ порван, удалите все обрывки, чтобы предотвратить дальнейшие замятия.

**6** Нажмите **Стоп/Выход**.

#### **Удаление замятой бумаги**

При добавлении бумаги в лоток всегда извлекайте оставшуюся в лотке бумагу и выравнивайте стопку. Это помогает предотвратить подачу в устройство одновременно нескольких листов бумаги и предотвращает замятие.

### **Замятие бумаги в лотке для бумаги**

Если на ЖК-дисплее появилось сообщение [Замятие в лотке], выполните указанные ниже действия:

**1** Полностью выдвиньте лоток для бумаги из устройства.

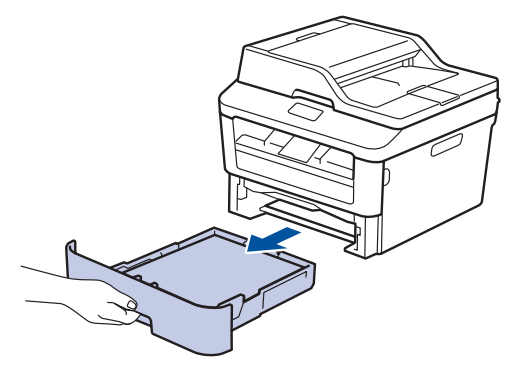

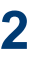

Аккуратно вытяните замятую бумагу.

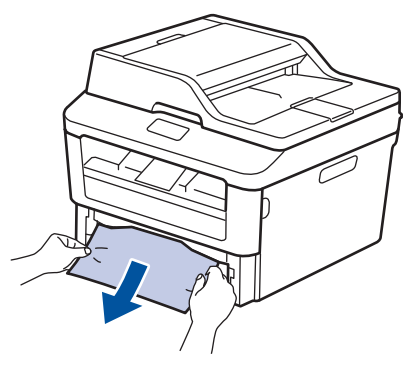

Самый простой способ извлечь бумагу — это потянуть ее вниз двумя руками.

**3** Тщательно расправьте стопку бумаги, чтобы предотвратить дальнейшие

замятия, и отрегулируйте положение направляющих по формату бумаги.

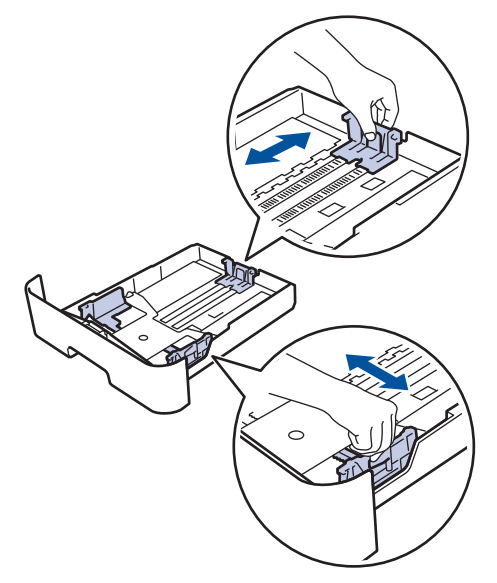

**4** Убедитесь в том, что высота стопки<br>**6** бумаги не превышает отметку бумаги не превышает отметку максимального уровня  $(\nabla \nabla)$ .

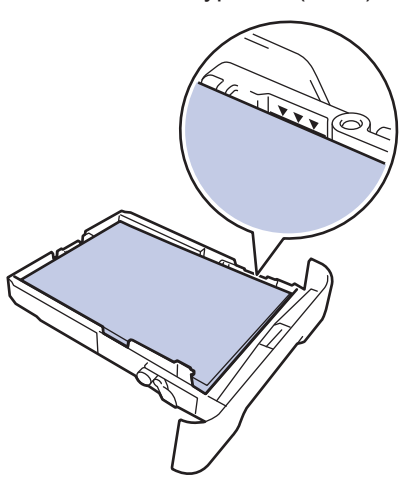

**5** Задвиньте лоток для бумаги в устройство до упора.

#### **Замятие бумаги в выходном лотке**

В случае замятия бумаги в выходном лотке выполните указанные ниже действия:

**1** Откройте сканер двумя руками.

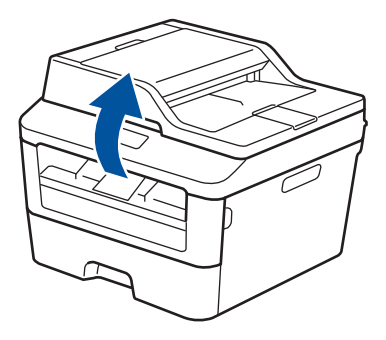

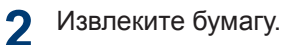

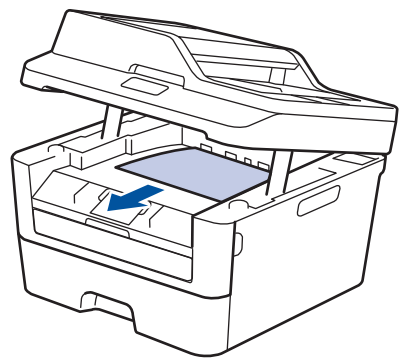

**3** Обеими руками закройте крышку сканера.

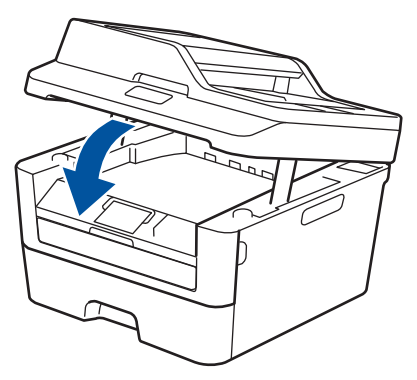

### **Замятие бумаги в задней части устройства**

Если на панели управления устройства или в утилите Status Monitor отображается сообщение о замятии бумаги в задней части устройства, выполните указанные ниже действия:

- **1** Оставьте устройство включенным на 10 минут. Это необходимо для того, чтобы внутренний вентилятор охладил чрезмерно нагретые детали устройства.
- **2** Откройте заднюю крышку.

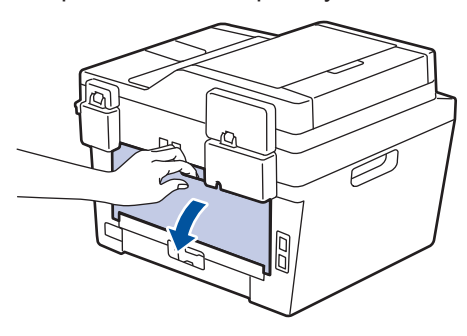

**3** Потяните на себя синие рычажки,<br>расположенные слева и справа, расположенные слева и справа, чтобы разблокировать крышку узла термозакрепления тонера.

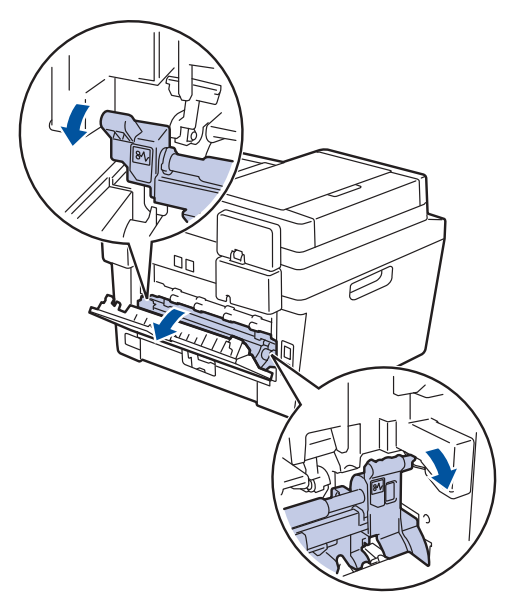

# **А ПРЕДУПРЕЖДЕНИЕ**

#### ГОРЯЧАЯ ПОВЕРХНОСТЬ

Внутренние части устройства при работе могут сильно нагреваться. Дождитесь охлаждения устройства, перед тем как прикасаться к ним.

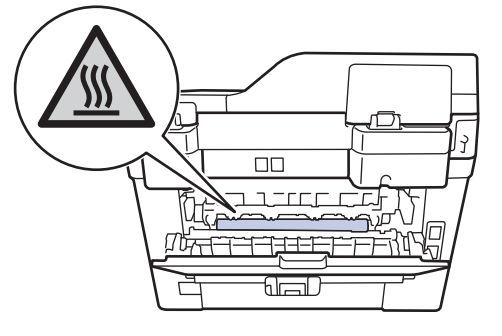

**4** Двумя руками аккуратно вытяните замятую бумагу из блока термозакрепления тонера.

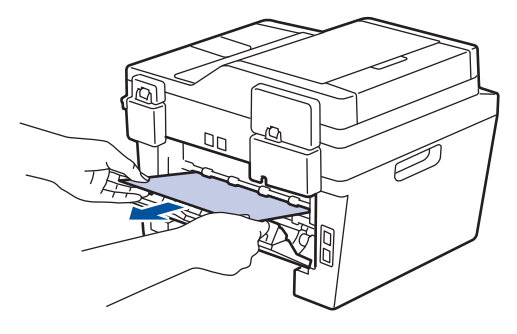
**5** Закройте крышку узла термозакрепления тонера. Убедитесь в том, что расположенные слева и справа синие рычажки зафиксировались на месте.

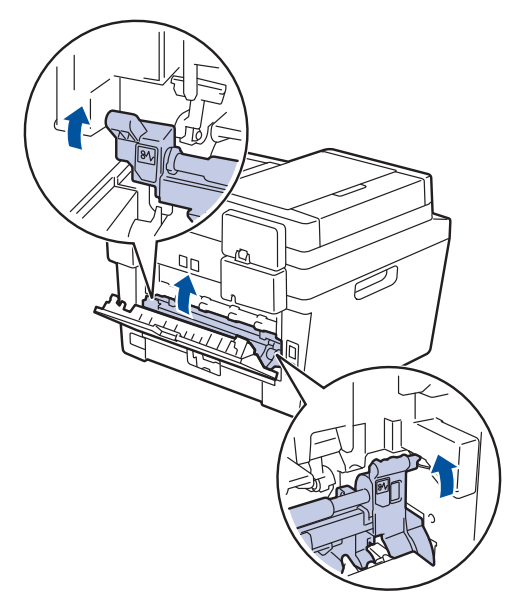

**6** Закройте заднюю крышку до<br>фиксации. фиксации.

#### **Замятие бумаги внутри устройства**

Если на панели управления устройства или в утилите Status Monitor отображается сообщение о замятии бумаги в устройстве, выполните указанные ниже действия:

- **1** Оставьте устройство включенным на 10 минут. Это необходимо для того, чтобы внутренний вентилятор охладил чрезмерно нагретые детали устройства.
- **2** Откройте переднюю крышку.

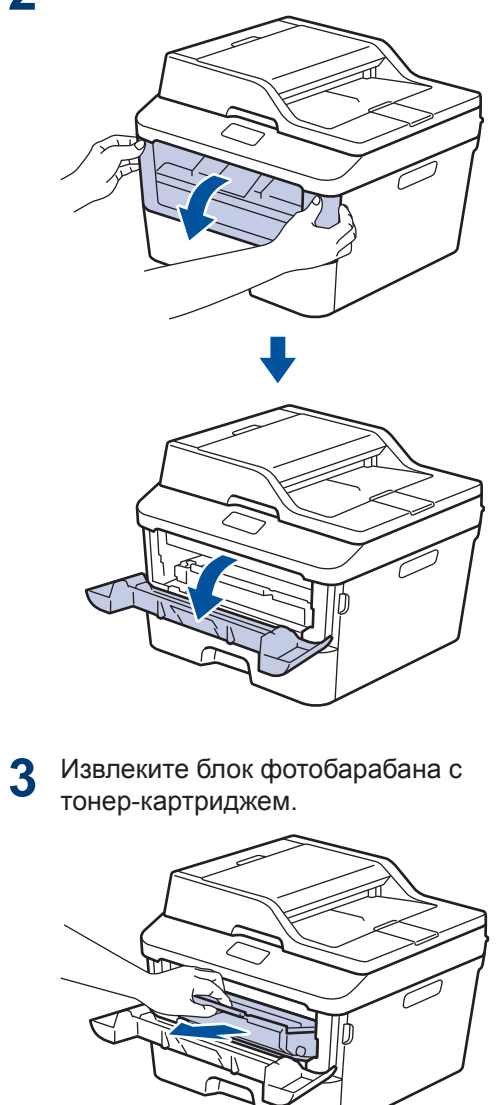

# **А ПРЕДУПРЕЖДЕНИЕ**

#### ГОРЯЧАЯ ПОВЕРХНОСТЬ

Внутренние части устройства при работе могут сильно нагреваться. Дождитесь охлаждения устройства, перед тем как прикасаться к ним.

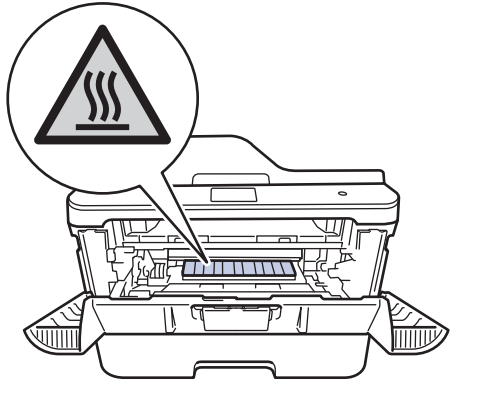

**4** Медленно извлеките замятую бумагу.

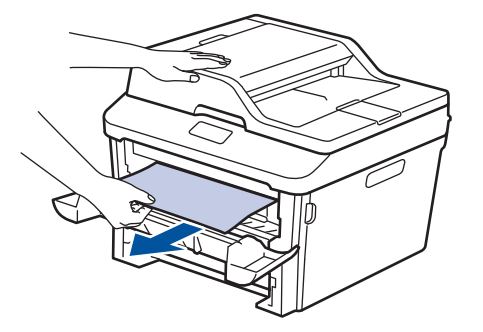

**5** Вставьте блок фотобарабана с тонер-<br>
картриджем обратно в устройство. картриджем обратно в устройство.

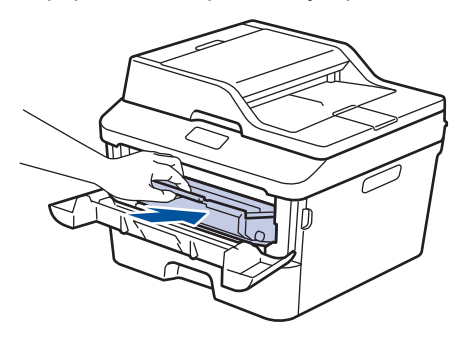

**6** Закройте переднюю крышку.

#### **Замятие бумаги в лотке для двусторонней печати**

Если на панели управления устройства или в утилите Status Monitor отображается сообщение о замятии бумаги в лотке для двусторонней печати, выполните указанные ниже действия:

- **1** Оставьте устройство включенным на 10 минут. Это необходимо для того, чтобы внутренний вентилятор охладил чрезмерно нагретые детали устройства.
- **2** Полностью выдвиньте лоток для<br>бумаги из устройства. бумаги из устройства.

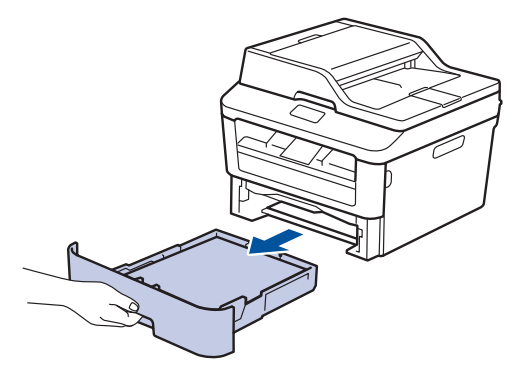

**3** На задней стороне устройства<br>Полностью выдвиньте лоток дл полностью выдвиньте лоток для двусторонней печати.

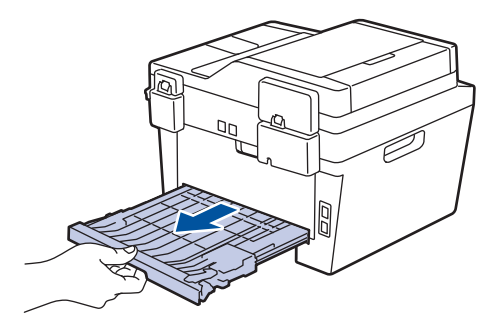

**4** Извлеките замятую бумагу из устройства или лотка для 2-сторонней печати.

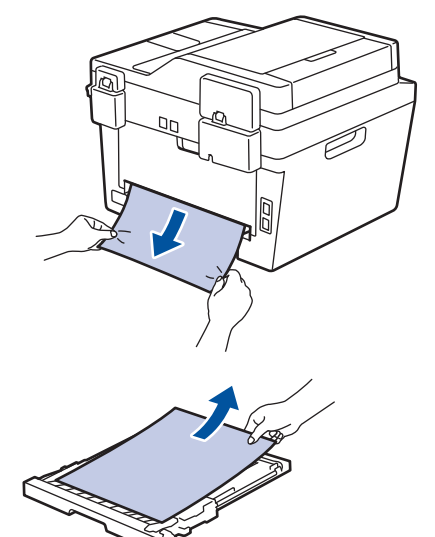

**5** Извлеките обрывки бумаги, которые могли остаться внутри устройства изза статического электричества.

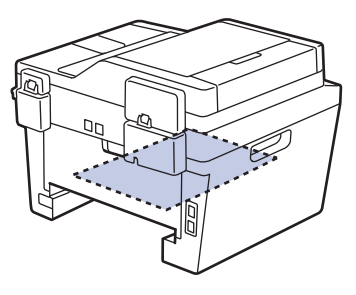

**6** Если бумага не застряла в лотке для<br>2-сторонней печати, откройте заднюю 2-сторонней печати, откройте заднюю крышку.

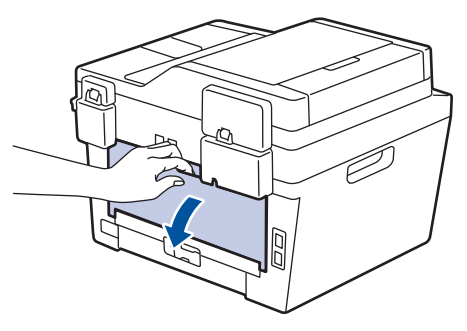

# **А ПРЕДУПРЕЖДЕНИЕ**

#### ГОРЯЧАЯ ПОВЕРХНОСТЬ

Внутренние части устройства при работе могут сильно нагреваться. Дождитесь охлаждения устройства, перед тем как прикасаться к ним.

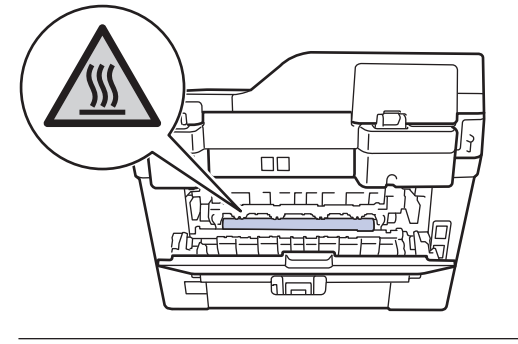

**7** Двумя руками аккуратно вытяните замятую бумагу из задней части устройства.

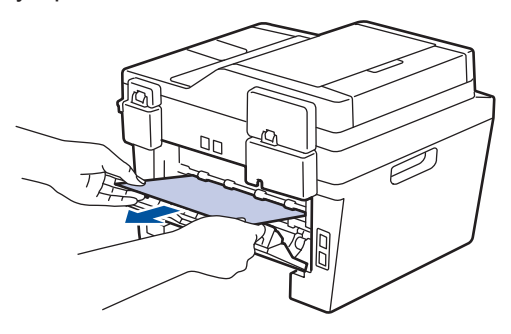

**8** Закройте заднюю крышку до фиксации.

- **9** Задвиньте лоток для двусторонней печати в задней части устройства до упора.
- **10** Задвиньте лоток для бумаги в передней части устройства до упора.

Приложение

# Ввод текста на устройстве Brother

## DCP-L2500DR/DCP-L2520DWR/DCP-L2540DNR

Чтобы настроить определенные параметры, например сетевой ключ, необходимо вводить символы на устройстве.

• Удерживая или повторно нажимая  $\blacktriangle$  или  $\nabla$ , выберите символ из приведенного ниже списка.

0123456789abcdefqhijklmnopgrstuvwxyzABCDEFGHIJKLMNOPQRSTUVWXYZ(пробел)!"#\$ %&'()\*+,-./:;<=>?@[]^

- Когда отобразится требуемый символ, нажмите ОК, а затем введите следующий символ.
- Нажмите Очистить, чтобы удалить ошибочно введенные символы.

#### MFC-L2700DNR/MFC-L2700DWR

Чтобы настроить определенные параметры, например идентификатор устройства, необходимо вводить символы на устройстве. Доступные цифры и буквы нанесены на кнопки цифровой клавиатуры.

Кнопки # и \* используются для ввода специальных символов.

• Чтобы ввести необходимый символ, нажмите на подходящую кнопку цифровой клавиатуры указанное число раз в соответствии со справочной таблицей.

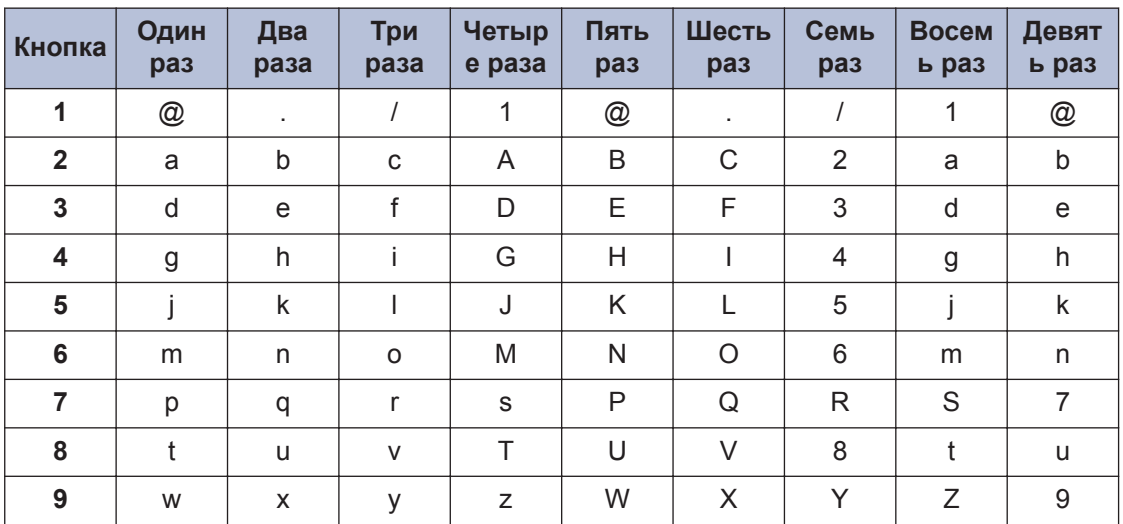

Для параметров, не поддерживающих строчные буквы, используйте приведенную ниже таблицу.

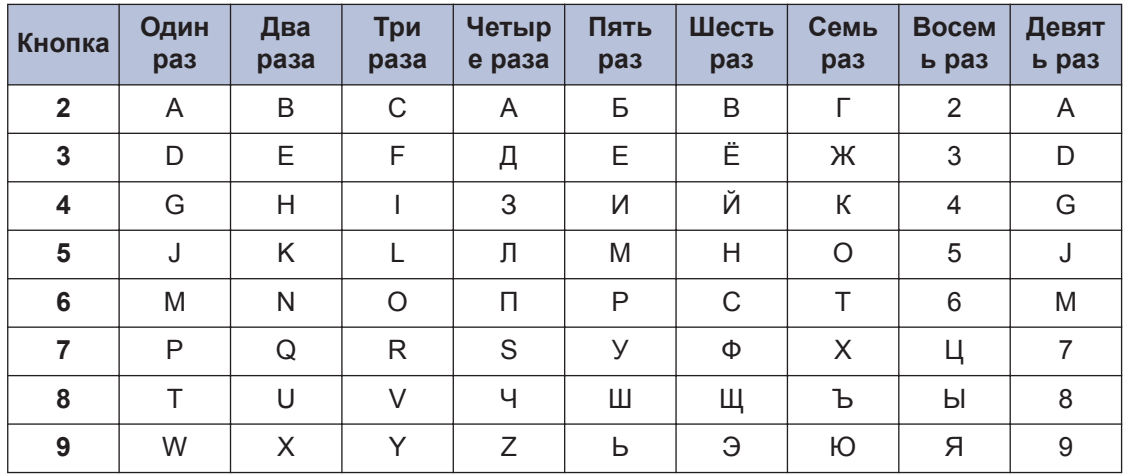

#### • Вставка пробелов

Чтобы ввести пробел в номере факса, нажмите один раз ▶ между нужными цифрами. Чтобы ввести пробел в имени. нажмите дважды ▶ между нужными символами.

• Исправления

Для исправления ошибочно введенного символа нажмите ◀ или ▶, чтобы переместить курсор под ошибочно введенный символ, затем нажмите Очистить.

• Повторяющиеся буквы

Чтобы ввести букву на той же кнопке, что и предыдущая буква, нажмите ▶, чтобы переместить курсор вправо перед повторным нажатием кнопки.

• Специальные знаки и символы

Нажмите \* или #, а затем с помощью кнопки ◀ или ▶ подведите курсор к нужному символу. Нажмите ОК, чтобы выделить его. Знаки и символы, доступные для ввода с цифровой клавиатуры, приведены в таблице.

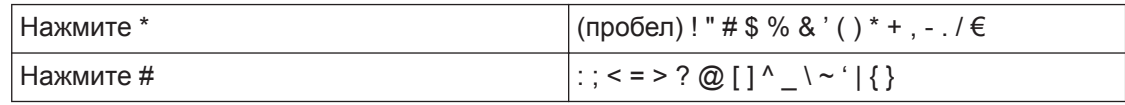

#### Связанная информация -

• Настройка идентификатора устройства >> стр. 30

# **Расходные материалы**

Когда необходимо заменить расходные материалы, например тонер-картридж или фотобарабан, на панели управления устройства или в утилите Status Monitor отображается сообщение об ошибке. Дополнительные сведения о расходных материалах к своему устройству можно получить на веб-сайте http://www.brother.com/original/index.html или у местного поставщика Brother.

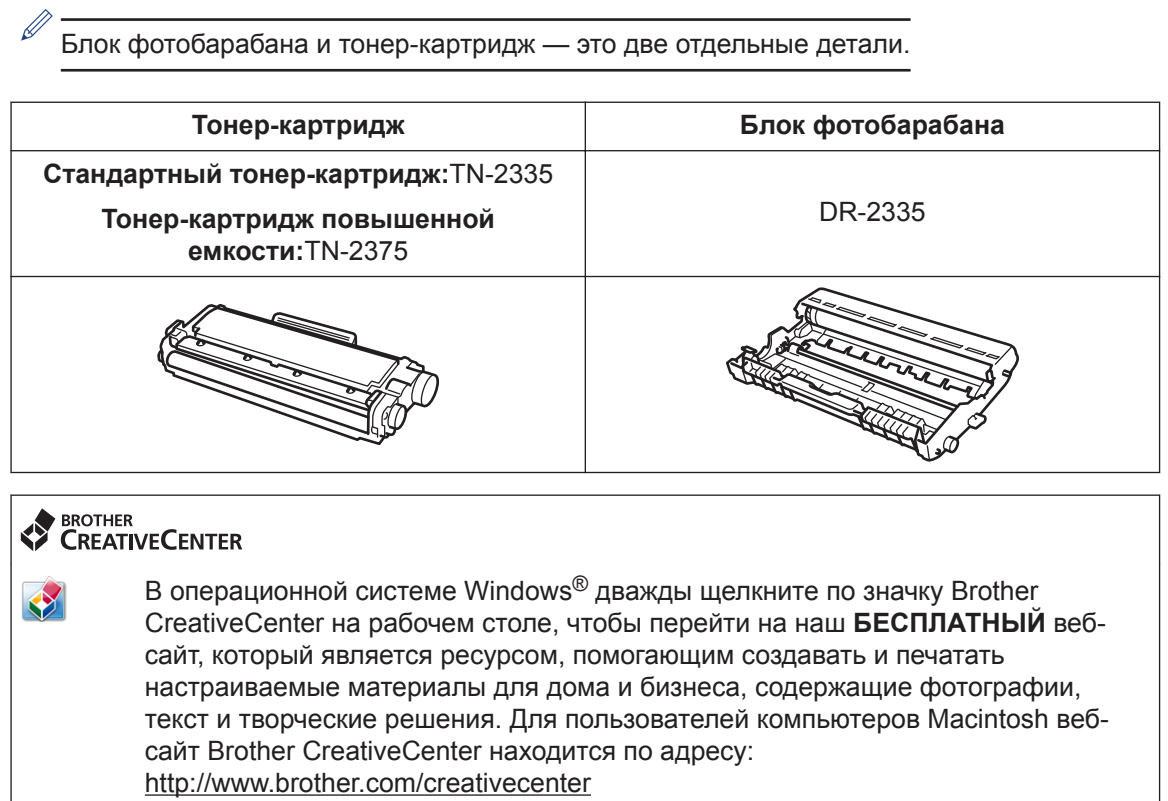

**B**<br>Приложение **Приложение**

# **Указатель**

### **V**

**C** 

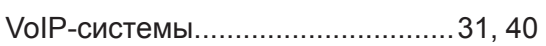

# **А**

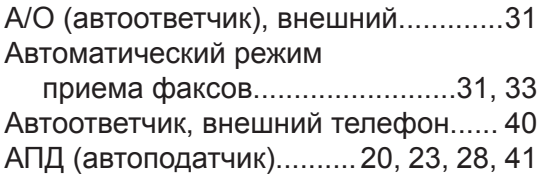

# **Б**

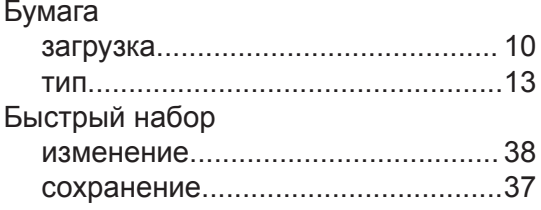

## **В**

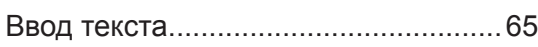

## **Г**

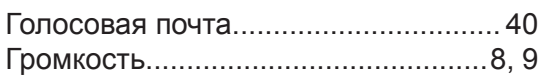

# **Д**

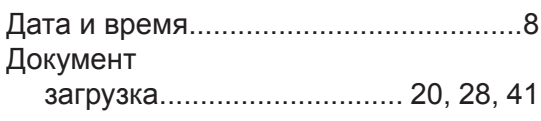

## **Ж**

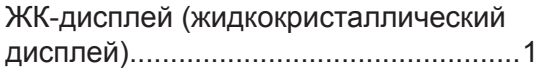

## **З**

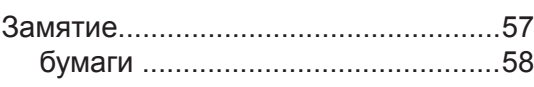

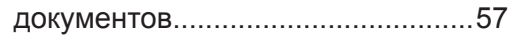

#### **К**

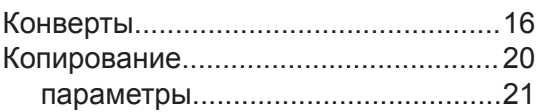

#### **Н**

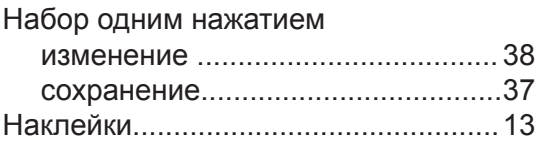

#### **О**

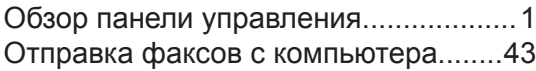

#### **П**

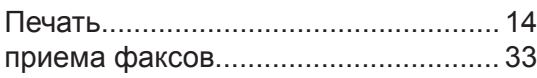

#### **Р**

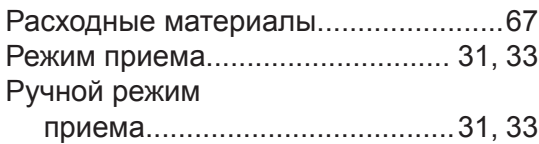

#### **С**

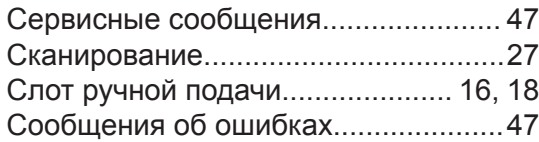

# **У**

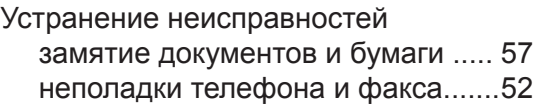

<u> 1989 - Johann Barn, fransk politik (</u>

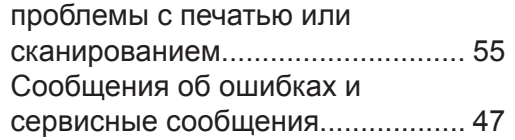

#### **Ф**

#### Факс Длительность звонка «Факс/ Телефон»....................................... 35 задержка ответа............................ 36 идентификатор устройства...........30 режим приема..........................31, 33 совместимость телефонной линии.. ........................................................ 31

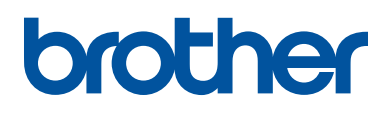

**Посетите наш веб-сайт в Интернете http://www.brother.com**

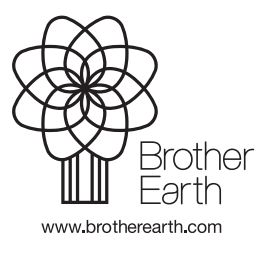

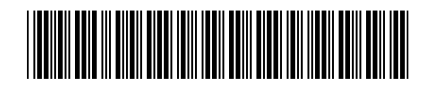

LEV487048-00 RUS Версия B